# BlueSky™ Air Quality Monitor

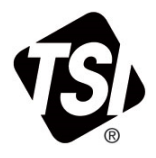

## Model 8145

Operation and Maintenance Manual

P/N 6016553 Rev. C March 2023

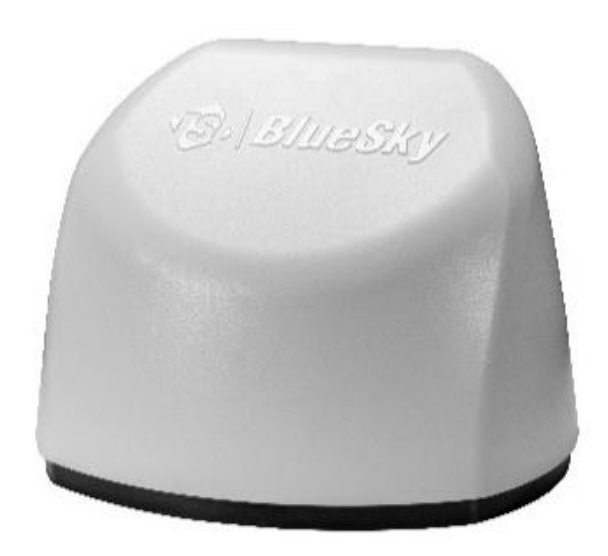

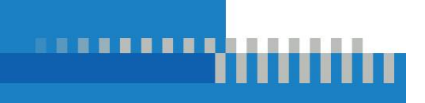

www.tsi.com

# Start Seeing the Benefits of Registering Today!

Thank you for your TSI® instrument purchase. Occasionally, TSI® releases information on software updates, product enhancements and new products. By registering your instrument, TSI® will be able to send this important information to you.

**[http://register.tsi.com](http://register.tsi.com/)**

As part of the registration process, you will be asked for your comments on TSI products and services. TSI's customer feedback program gives customers like you a way to tell us how we are doing.

#### **Copyright©**

TSI Incorporated / 2022-2023 / All rights reserved.

#### **Part Number**

6016553 / Revision C / March 2023

#### **Address**

TSI Incorporated / 500 Cardigan Road / Shoreview, MN 55126 / USA

#### **Fax No.**

(651) 490-3824

#### **LIMITATION OF WARRANTY AND LIABILITY** (effective May 2022)

(For country-specific terms and conditions outside of the USA, please visi[t www.tsi.com.](http://www.tsi.com/))

Seller warrants the goods, excluding software, sold hereunder, under normal use and service as described in the operator's manual, to be free from defects in workmanship and material for **12 months**, or if less, the length of time specified in the operator's manual, from the date of shipment to the customer. This warranty period is inclusive of any statutory warranty. This limited warranty is subject to the following exclusions and exceptions:

- a. The following gas sensors are warranted for 12 months from the date of shipment carbon dioxide, carbon monoxide, nitrogen dioxide, sulfur dioxide and ozone;
- b. Parts repaired or replaced as a result of repair services are warranted to be free from defects in workmanship and material, under normal use, for 90 days from the date of shipment;
- c. Seller does not provide any warranty on finished goods manufactured by others or on any fuses, batteries or other consumable materials. Only the original manufacturer's warranty applies;
- d. This warranty does not cover calibration requirements, and seller warrants only that the instrument or product is properly calibrated at the time of its manufacture. Instruments returned for calibration are not covered by this warranty;
- e. This warranty is **VOID** if the instrument is opened by anyone other than a factory authorized service center with the one exception where requirements set forth in the manual allow an operator to replace consumables or perform recommended cleaning;
- f. This warranty is **VOID** if the product has been misused, neglected, subjected to accidental or intentional damage, or is not properly installed, maintained, or cleaned according to the requirements of the manual. Unless specifically authorized in a separate writing by Seller, Seller makes no warranty with respect to, and shall have no liability in connection with, goods which are incorporated into other products or equipment, or which are modified by any person other than Seller.

The foregoing is **IN LIEU OF** all other warranties and is subject to the **LIMITATIONS** stated herein. **NO OTHER EXPRESS OR IMPLIED WARRANTY OF FITNESS FOR PARTICULAR PURPOSE OR MERCHANTABILITY IS MADE**. **WITH RESPECT TO SELLER'S BREACH OF THE IMPLIED WARRANTY AGAINST INFRINGEMENT, SAID WARRANTY IS LIMITED TO CLAIMS OF DIRECT INFRINGEMENT AND EXCLUDES CLAIMS OF CONTRIBUTORY OR INDUCED INFRINGEMENTS. BUYER'S EXCLUSIVE REMEDY SHALL BE THE RETURN OF THE PURCHASE PRICE DISCOUNTED FOR REASONABLE WEAR AND TEAR OR AT SELLER'S OPTION REPLACEMENT OF THE GOODS WITH NON-INFRINGING GOODS.**

TO THE EXTENT PERMITTED BY LAW, THE EXCLUSIVE REMEDY OF THE USER OR BUYER, AND THE LIMIT OF SELLER'S LIABILITY FOR ANY AND ALL LOSSES, INJURIES, OR DAMAGES CONCERNING THE GOODS (INCLUDING CLAIMS BASED ON CONTRACT, NEGLIGENCE, TORT, STRICT LIABILITY OR OTHERWISE) SHALL BE THE RETURN OF GOODS TO SELLER AND THE REFUND OF THE PURCHASE PRICE, OR, AT THE OPTION OF SELLER, THE REPAIR OR REPLACEMENT OF THE GOODS. IN THE CASE OF SOFTWARE, SELLER WILL REPAIR OR REPLACE DEFECTIVE SOFTWARE OR IF UNABLE TO DO SO, WILL REFUND THE PURCHASE PRICE OF THE SOFTWARE. **IN NO EVENT SHALL SELLER BE LIABLE FOR LOST PROFITS, BUSINESS INTERRUPTION, OR ANY SPECIAL, INDIRECT, CONSEQUENTIAL OR INCIDENTAL DAMAGES.** SELLER SHALL NOT BE RESPONSIBLE FOR INSTALLATION, DISMANTLING OR REINSTALLATION COSTS OR CHARGES. No Action, regardless of form, may be brought against Seller more than 12 months after a cause of action has accrued. The goods returned under warranty to Seller's factory shall be at Buyer's risk of loss, and will be returned, if at all, at Seller's risk of loss.

Buyer and all users are deemed to have accepted this LIMITATION OF WARRANTY AND LIABILITY, which contains the complete and exclusive limited warranty of Seller. This LIMITATION OF WARRANTY AND LIABILITY may not be amended, modified or its terms waived, except by writing signed by an Officer of Seller.

Buyer further agrees that purchase of TSI's BlueSky™ Monitors Buyer agrees to the Terms and Conditions of Use and the Privacy Policy located a[t https://tsi.com/terms/.](https://tsi.com/terms/)

#### **Service Policy**

Knowing that inoperative or defective instruments are as detrimental to TSI as they are to our customers, our service policy is designed to give prompt attention to any problems. If any malfunction is discovered, please contact your nearest sales office or representative, or call TSI's Customer Service department at (800) 680-1220 (USA) or (001 651) 490-2860 (International) or visi[t www.tsi.com.](http://www.tsi.com/)

#### **Trademarks**

TSI and TSI logo are registered trademarks of TSI Incorporated in the United States and may be protected under other country's trademark registrations. BlueSky and DustTrak are trademarks of TSI Incorporated. Wi-Fi is a registered trademark of the Wi-Fi Alliance.

#### **Cloud Software End User Licensing Agreement and Privacy Policy**

Go to<https://tsi.com/terms/> and click on **TERMS OF USE & PRIVACY POLICY** link.

#### **Contents** E

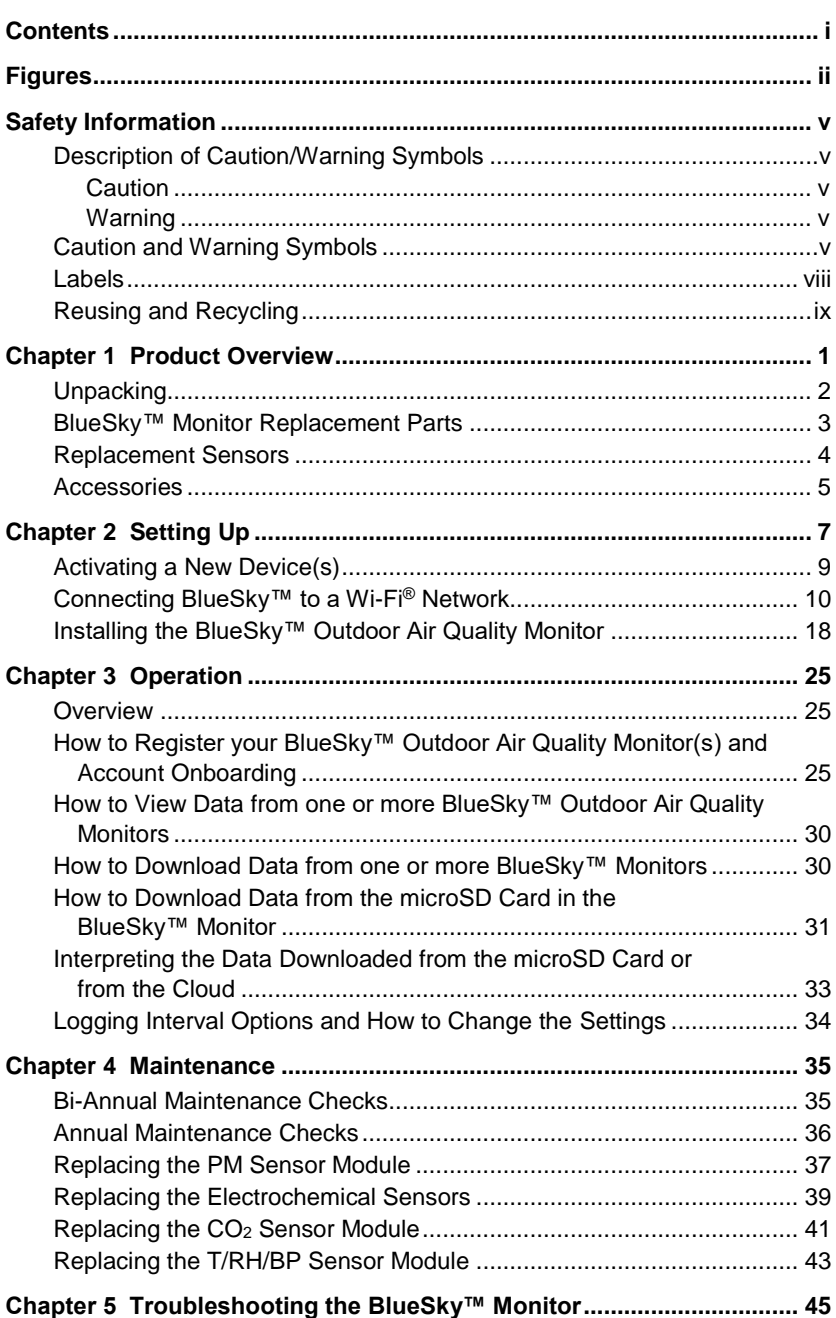

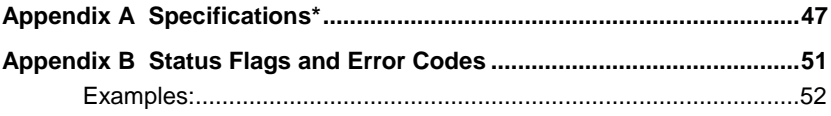

## **Figures**

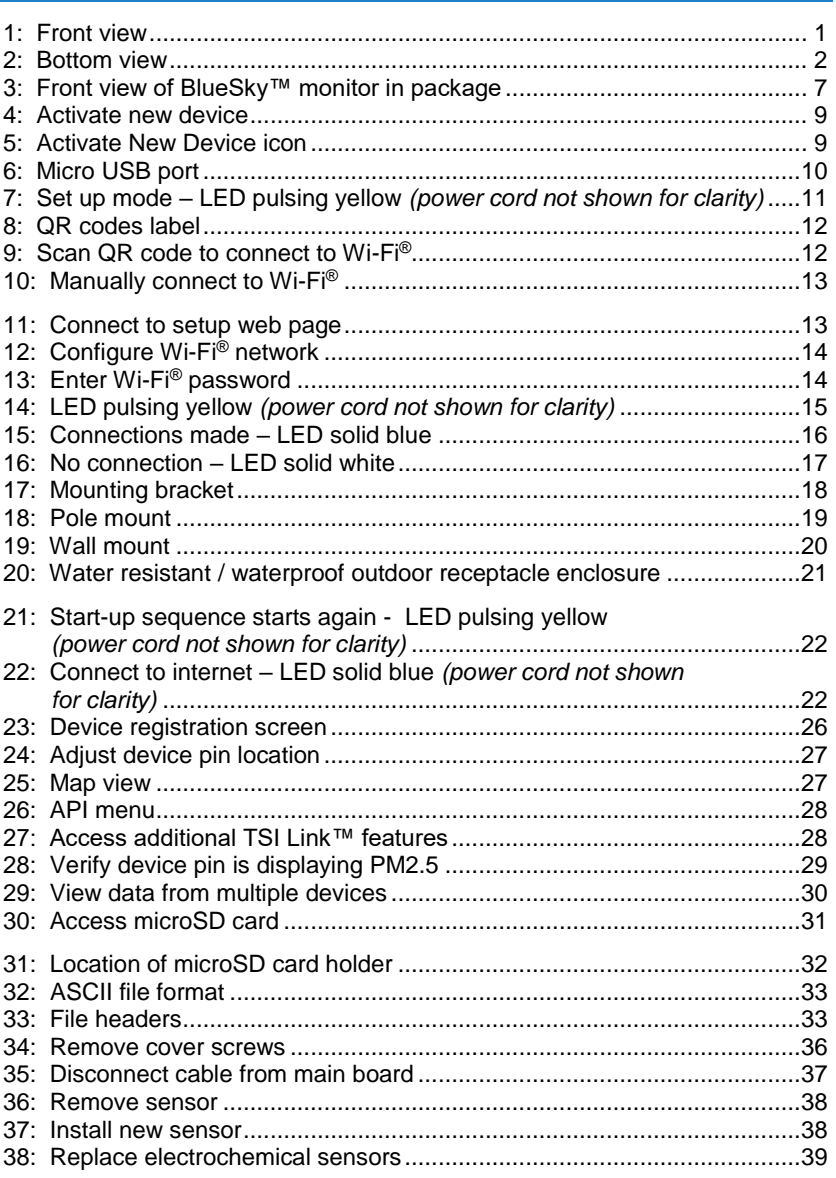

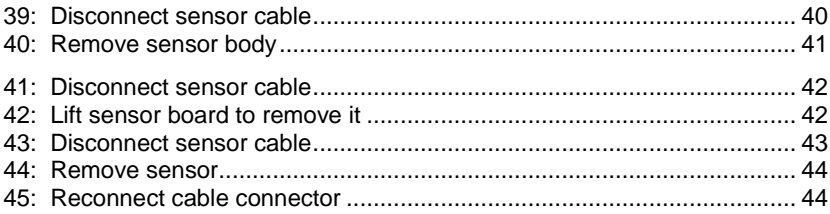

*(This page intentionally left blank)*

#### **Description of Caution/Warning Symbols**

Appropriate caution/warning statements are used throughout the manual and on the instrument that require you to take cautionary measures when working with the instrument.

#### **Caution**

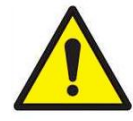

### **C A U T I O N**

Failure to follow the procedures prescribed in this manual might result in irreparable equipment damage. Important information about the operation and maintenance of this instrument is included in this manual.

#### **Warning**

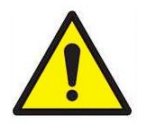

#### **W AR N I N G**

Warning means that unsafe use of the instrument could result in serious injury to you or cause damage to the instrument. Follow the procedures prescribed.

### **Caution and Warning Symbols**

The following symbols may accompany cautions and warnings to indicate the nature and consequences of hazards:

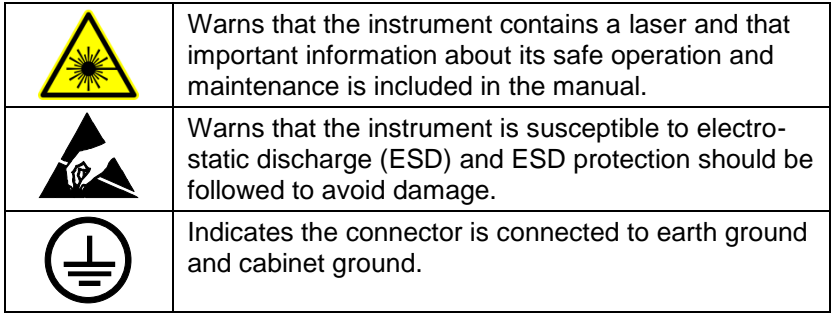

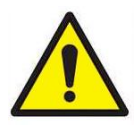

#### **W AR N I N G S**

- Use of components other than those specified by TSI® Incorporated (TSI ®) may impair the safety features provided by the equipment.
- When mains power adapters are used, the equipment should be positioned so the mains plug will remain accessible for emergency disconnect.
- When using outdoors, the BlueSky™ monitors power adapter should be connected to a weatherproof "in use" resistant/IP 68 rated outdoor receptacle enclosure.

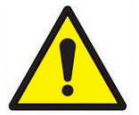

### **C A U T I O N S**

- The BlueSky™ monitors enclosure is designed to be water resistant to rain or spray. It is not designed to be waterproof when immersed. Setting it in a pool of water will result in flooding the inner compartment with water. This will severely damage your BlueSky™ monitor. **DO NOT** install the BlueSky monitor less than 1.2 meters or 4 feet from the ground (TSI<sup>®</sup> recommends 3 meters or 10 feet)! Positioning the bottom of the BlueSky monitor too close to a surface will result in water splashing back in to the inlet and may result in damage to the PM sensor.
- **DO NOT** mount the BlueSky Monitor upside down. To increase sampling efficiency, the PM sensor is covered by a porous screen but is not splash proof or water proof. The BlueSky monitor has an ingress protection rating of IP 44. Direct injection of water in to the BlueSky is likely to damage it.
- Power adapter provided with the BlueSky monitor is rated for outdoor use (IP 68). **DO NOT** use any other power supply with the BlueSky monitor.
- 1. The input A/C voltage to the power supply should be between 100 to 240 V with a frequency between 50 to 60 Hz.
- 2. The power required to run the BlueSky monitor is 5W (5.0 VDC and 1 Amp). The BlueSky monitor is powered through the mini-USB connector and there are no outputs available from the BlueSky monitor.
- 3. The power supply adapter provided is rated for outdoor use with an ingress protection rating of IP 68. It can be used outdoors or indoors under wet conditions in rain or snow.
- 4. The power supply is rated to operate between  $-30^{\circ}$ C to 80°C (–22°F to 176°F) with humidity ranging from 0% to 95% non-condensing but the BlueSky™ monitor is rated to operate between –10°C to 60°C (14°F to 140°F). TSI® recommends running the BlueSky™ monitor within these temperature limits.
- 5. The BlueSky™ monitor can be used at altitudes up to 3000 meters (10,000 feet).
- 6. The BlueSky monitor is designed to be used outdoors in highly polluted areas where particulate concentrations can be as high 1000  $\mu$ g/m $^3$ .

#### **N O T I C E**

Installation videos can be found on our website [www.tsi.com.](http://www.tsi.com/)

#### **N O T I C E**

The safety of any system incorporating the BlueSky monitor is the responsibility of the assembler of the system.

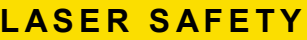

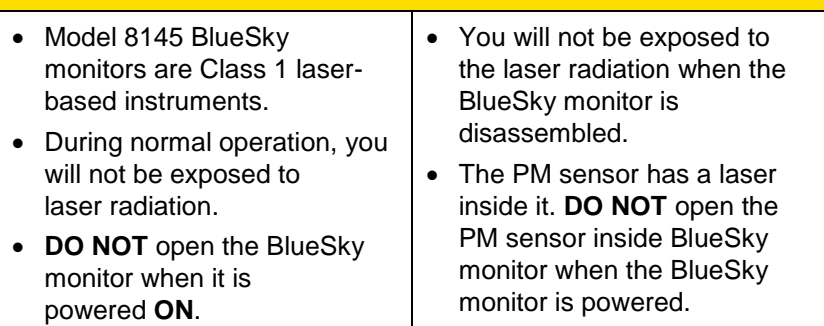

Take these precautions:

**DO NOT** remove any parts from the BlueSky monitor unless you are specifically told to do so in this manual.

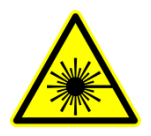

#### **W AR N I N G**

The use of controls, adjustments, or procedures other than those specified in this manual may result in exposure to hazardous optical radiation.

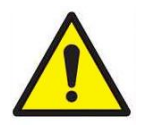

#### **W AR N I N G**

If the BlueSky™ monitor is used in a manner not specified by the manufacturer, the protection provided by the equipment may be impaired.

When operated according to the manufacturer's instruction, this device is a Class 1 laser product as defined by U.S. Department of Health and Human Services standards under the Radiation Control for Health and Safety Act of 1968. A certification and identification label like the one shown below is affixed to each instrument.

#### **Labels**

Advisory labels and identification labels are attached to the instrument.

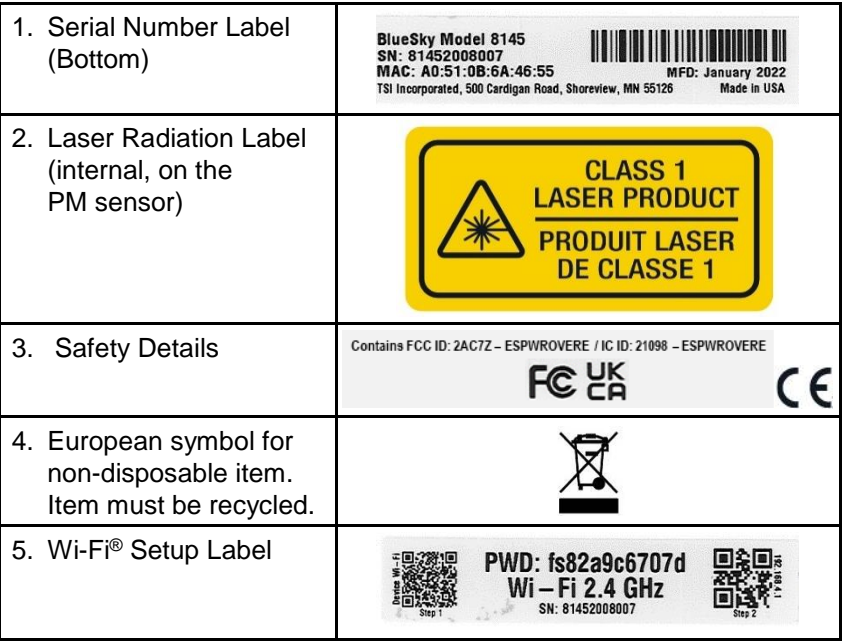

#### **Reusing and Recycling**

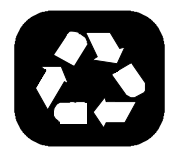

As part of TSI® Incorporated's effort to have a minimal negative impact on the communities in which its products are manufactured and used:

If instrument becomes obsolete, return to TSI® for disassembly and recycling.

*(This page intentionally left blank)*

## **Product Overview**

TSI® Incorporated's BlueSky™ 8145 Air Quality Monitor is a real-time outdoor air quality sensor that is designed to provide accurate mass concentration measurements of PM2.5,  $CO<sub>2</sub>$ ,  $CO<sub>2</sub>$ ,  $NO<sub>2</sub>$ ,  $SO<sub>2</sub>$ ,  $O<sub>3</sub>$  as well as barometric pressure, temperature and relative humidity. The monitor is designed to be deployed in less than ten minutes and can be used in both indoor and outdoor applications.

Data from the sensor is available at [www.tsilink.com.](http://www.tsilink.com/) All you need is an internet connection and web browser. The BlueSky™ monitor connects to the internet using wireless technology (Wi-Fi®). There is no need to install an app on your smartphone. Logged data is also available on the internal mircoSD card.

The BlueSky™ monitor also comes with factory calibrations, whose standards adhere to the same standards that are applied to other high-quality monitors like the DustTrak™ and AM520 models. The BlueSky monitors also come with self-diagnostics to enable you to run the monitor with greater than 95% up-time and empowers you to be proactive so that the data obtained is very high quality.

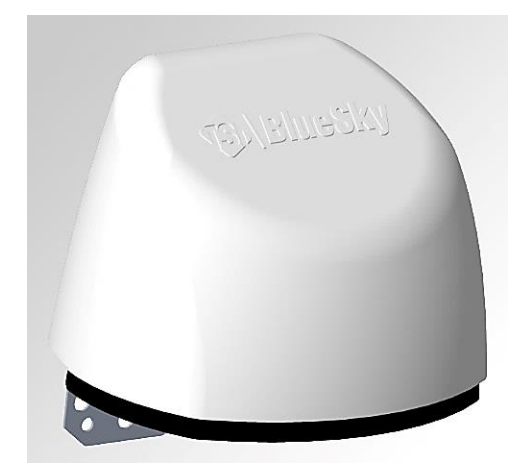

**Figure 1:** Front view

l

<sup>®</sup> Wi-Fi is a registered trademark of Wi-Fi Alliance.

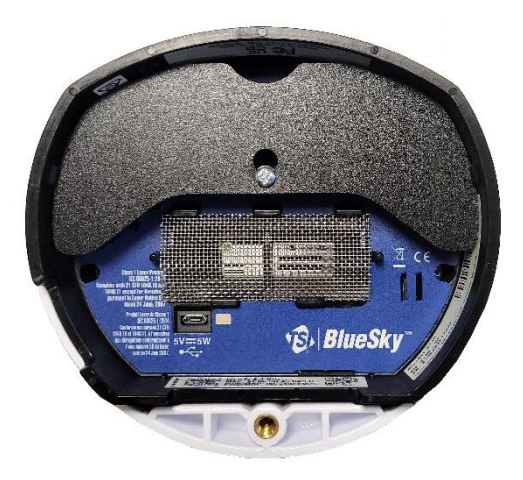

**Figure 2:** Bottom view

#### **Unpacking**

Compare all the components you received with those listed in the table below.

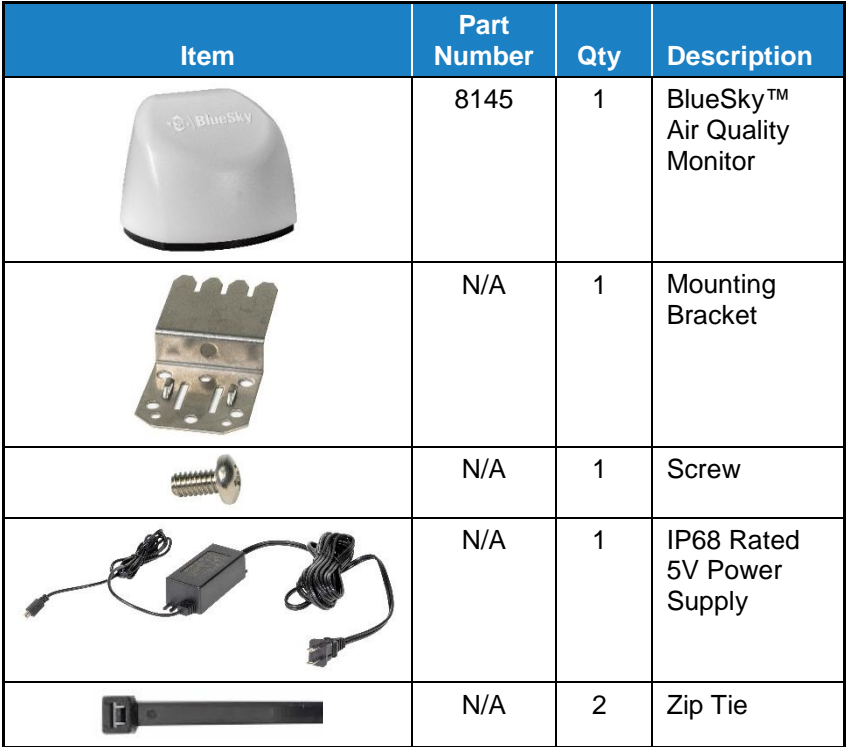

#### **BlueSky™ Monitor Replacement Parts**

Listed below are replacement items for the BlueSky™ Air Quality Monitor. Contact **TSI®** for purchase information.

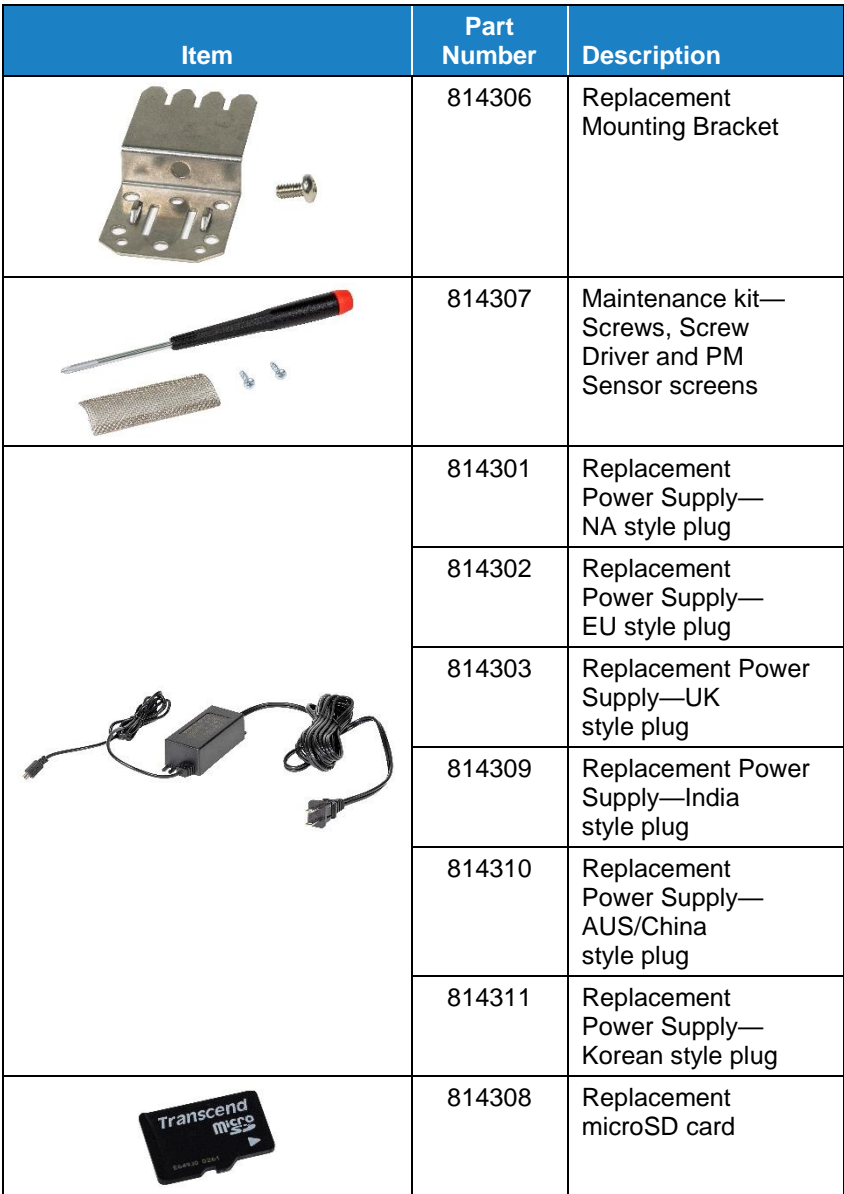

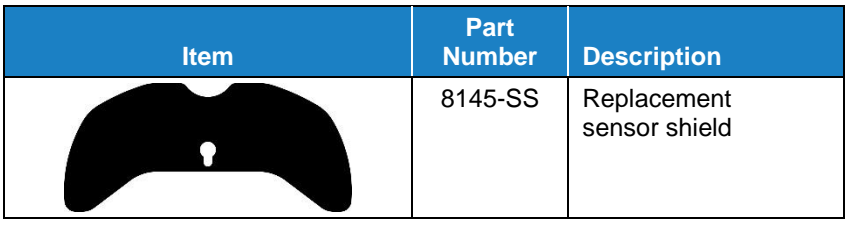

## **Replacement Sensors**

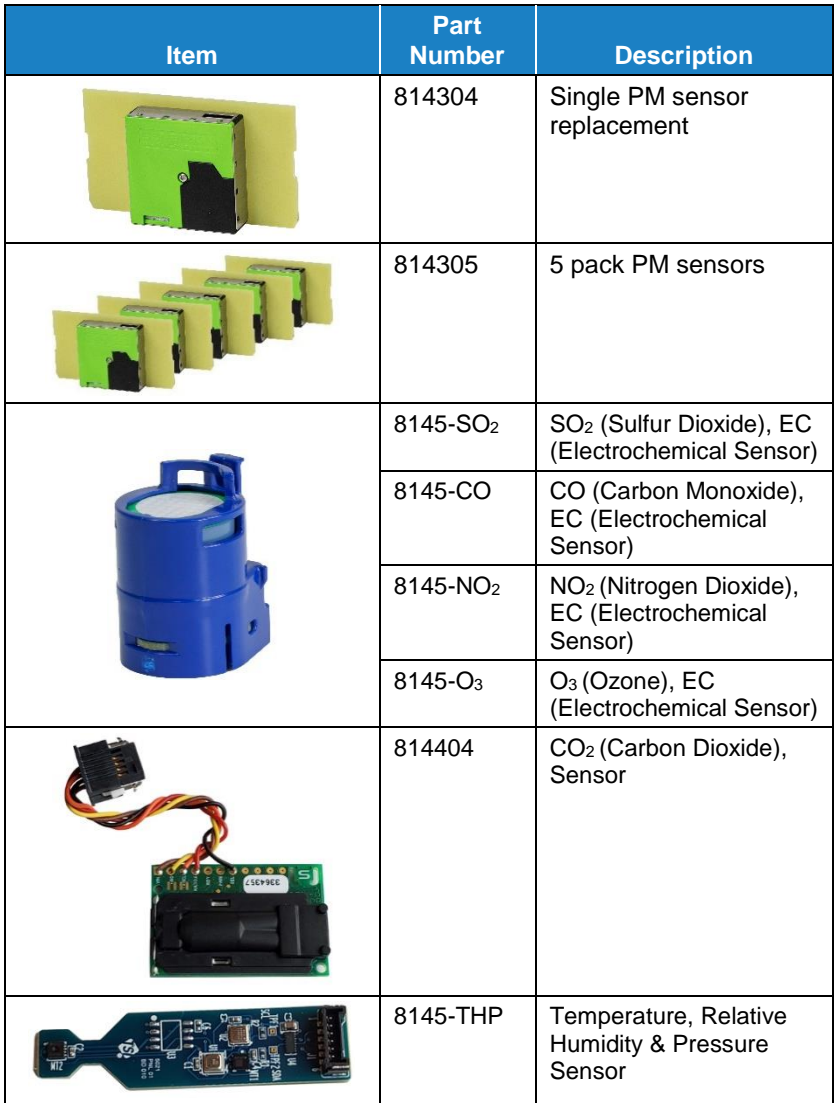

#### **Accessories**

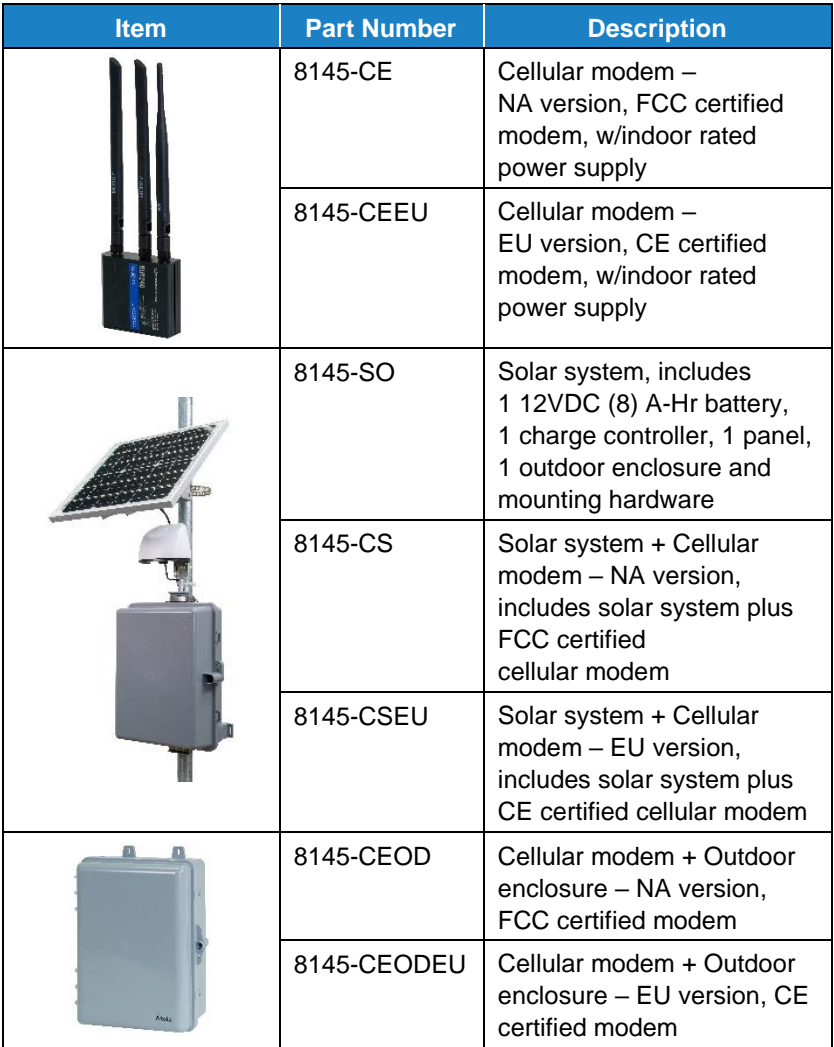

*(This page intentionally left blank)*

## <span id="page-20-0"></span>Chapter 2

## **Setting Up**

The BlueSky™ Outdoor Air Quality Monitor is delivered fully assembled and ready to be mounted on an outside wall or post. Start by unpacking the device and its contents from the shipping package. The monitor is intended to be connected to local 2.4 GHz Wi-Fi® to access all cloud features, but it can be used without Wi-Fi® if needed as all data is recorded to a pre-installed microSD memory card.

A quick start guide is shipped with each instrument. It provides the necessary steps to configure the Wi-Fi® settings for connecting the device to a local Wi-Fi® network and will also guide you through installation. A digital copy of the Quick Start Guide can also be found at [https://tsi.com/Products/Environmental-Air-Monitors/BlueSky-Air-](https://tsi.com/Products/Environmental-Air-Monitors/BlueSky-Air-Quality-Monitor-en)[Quality-Monitor-en.](https://tsi.com/Products/Environmental-Air-Monitors/BlueSky-Air-Quality-Monitor-en)

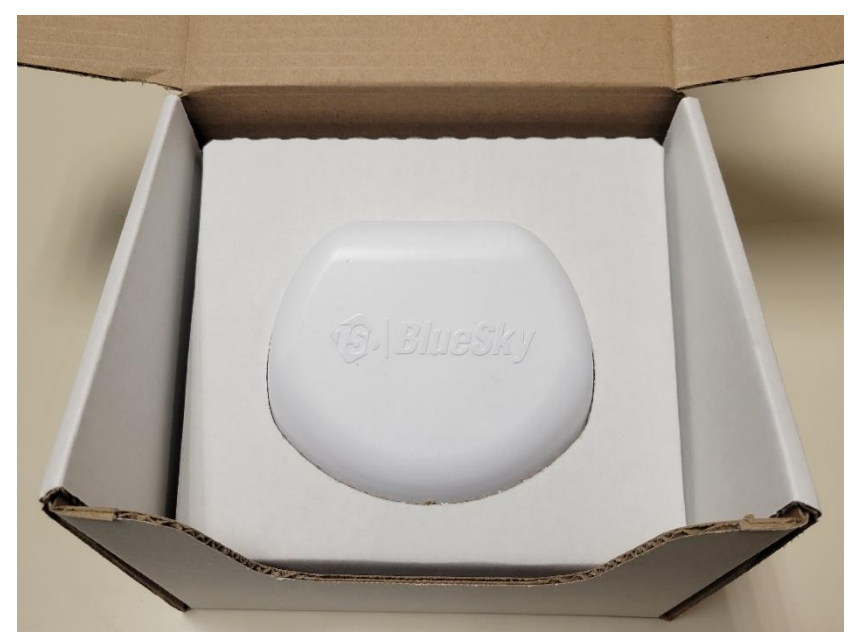

**Figure 3:** Front view of BlueSky™ monitor in package

#### **N O T I C E S**

- As long as a suitable microSD card is installed, the BlueSky™ monitor will store data on the card whether or not the unit is connected to Wi-Fi®. TSI® is not liable for corrupt data on the memory card.
- If connection to the internet is lost, the device will buffer and store data onto its internal memory for approximately 14 days (logged at 15 min. intervals), which will then be uploaded to the cloud once internet connection has been restored. Data older than that will be available only on the microSD card. Customers cannot manually upload microSD card data to the TSI® Cloud. You will be notified on the cloud data if the BlueSky™ monitor has trouble writing to the microSD card.
- The monitor does not have the capability to connect to public Wi-Fi® networks that require a second step of browser authentication, such as a free public hotel or airport network. A different network will need to be chosen.
- Some corporate networks require the device MAC address for security. This can be found on the serial number label of the monitor.

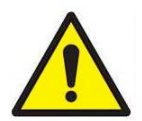

#### **C A U T I O N**

**NEVER** open the monitor when it is powered on or connected to the power adapter!

The monitor contains very sensitive sensors that are susceptible to electrostatic discharge (ESD) and ESD precautions should be followed to avoid damage.

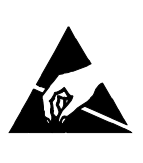

If using the microSD card only, you can skip the steps below for connecting to Wi-Fi® and the cloud.

#### **Activating a New Device(s)**

- 1. Open the browser on your phone/computer and navigate to [https://www.tsilink.com/.](https://www.tsilink.com/)
- 2. Login using your TSI.com account credentials. If you do not have an TSI.com account, click on the "**Create Account**" button and create a new account.

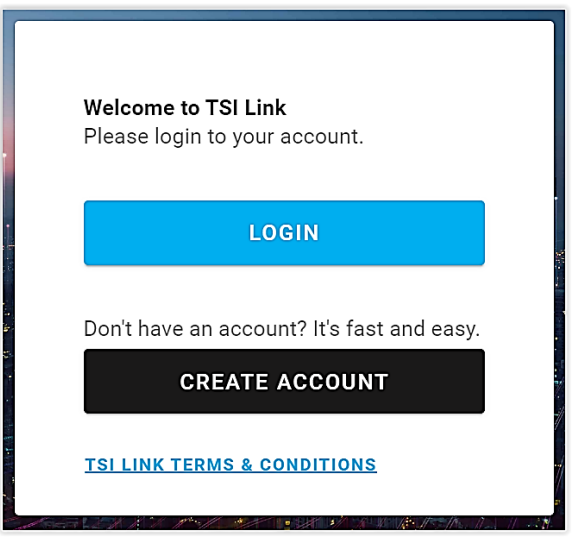

**Figure 4:** Activate new device

3. Once you are logged in, click on the plus icon in the lower right. Hovering over it will show "**Activate New Device**".

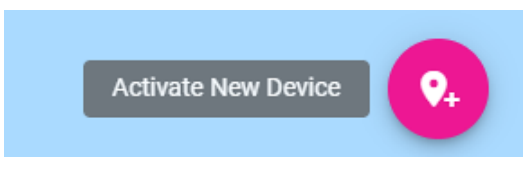

**Figure 5:** Activate New Device icon

- 4. Enter the required information into the fields. The serial number can be found on the underside of the device. You can also name the device, configure its location and whether or not you would like to make the data public.
- 5. Click "**Done**" when finished.
- 6. Repeat as necessary for remaining devices.

#### **Connecting BlueSky**™ **to a Wi-Fi**® **Network**

#### **N O T I C E**

It is recommended that the process of configuring the wireless network settings and connecting the instrument to the internet be performed in an office or a lab environment before setting up in the final location.

1. Remove the power supply from its packaging and connect it to a nearby power outlet. Connect the other end of the power supply to micro USB port on the bottom of the monitor.

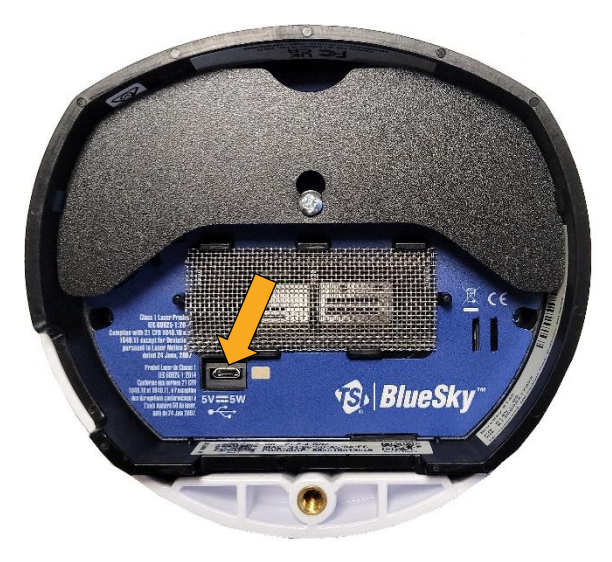

**Figure 6:** Micro USB port

2. An LED next to the micro USB connector will pulse yellow to indicate that the monitor is in set up mode as a Wi-Fi® hotspot. **It will remain in this mode for 90 seconds.** If you need more time, simply unplug and plug the monitor back in again.

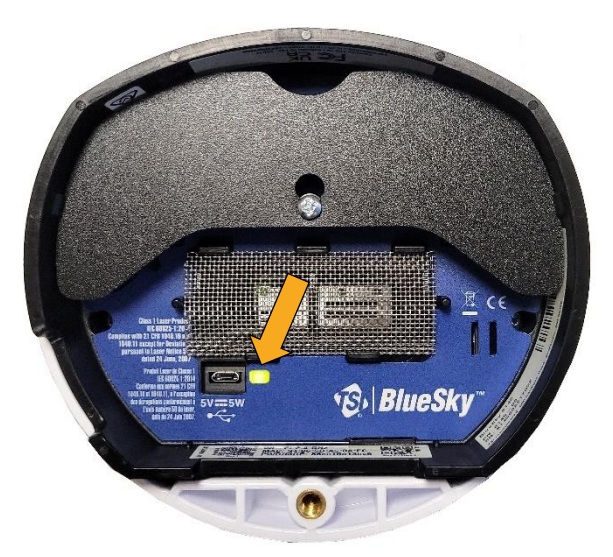

**Figure 7:** Set up mode – LED pulsing yellow *(power cord not shown for clarity)*

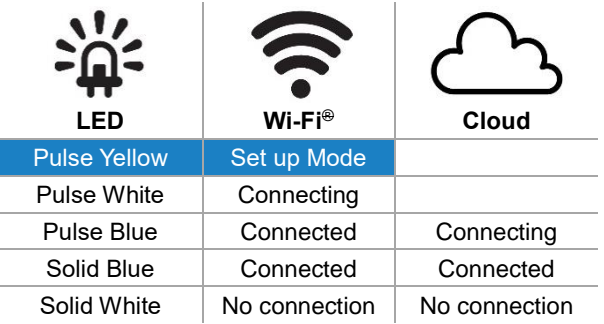

3. Locate the label on the bottom of the monitor, that contains the QR codes.

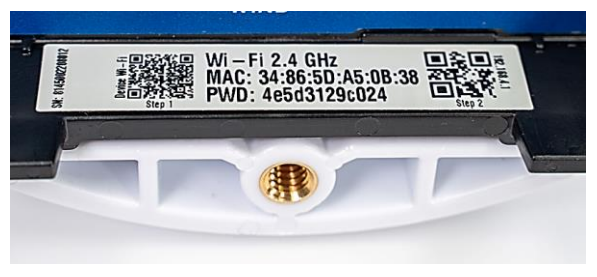

**Figure 8:** QR codes label

4. With your phone camera, scan the QR code on the left side of the label (Step 1) to connect to the monitor's Wi-Fi® hotspot. You may have to zoom in the camera on your phone to activate the QR code reader. You should be prompted to connect to a new Wi-Fi® network called "BlueSky OAQ 8145XXX…"

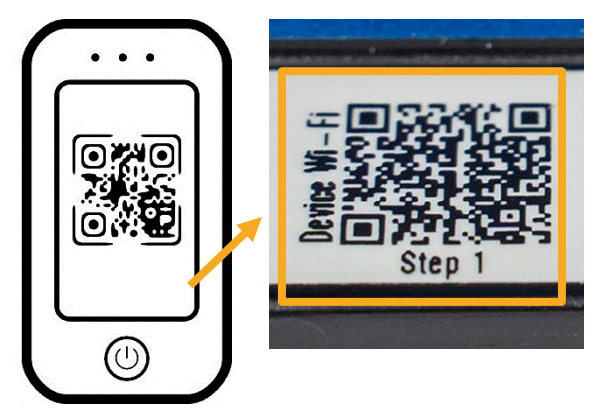

**Figure 9:** Scan QR code to connect to Wi-Fi®

5. If you are not connected automatically, you can still connect manually by searching for Wi-Fi® networks and connecting to the one listed as "BlueSky OAQ 8145XXX…"

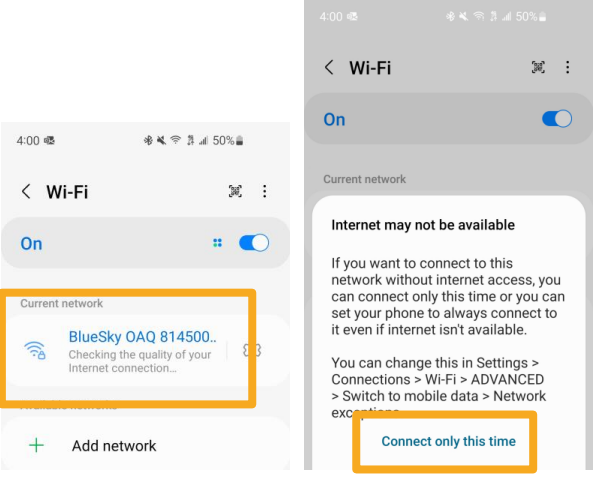

**Figure 10:** Manually connect to Wi-Fi®

6. Once connected to the BlueSky™ monitor Wi-Fi® network, use your phone camera again on the right-hand side of the label to scan the QR code marked (Step 2) to connect to the setup web page or open your phone browser and enter a URL of **192.168.4.1**.

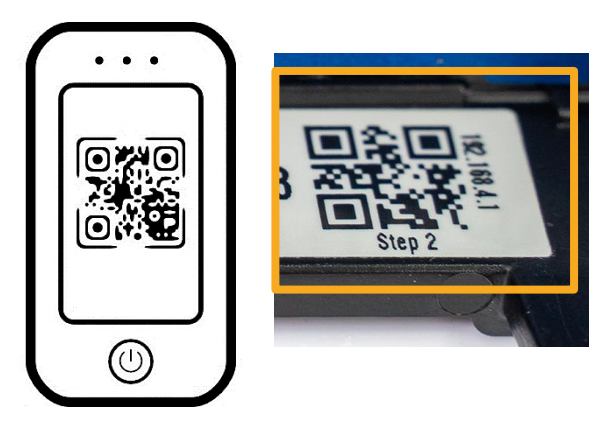

**Figure 11:** Connect to setup web page

7. You should see a web page like the one below. Select your home or office Wi-Fi® network from the list.

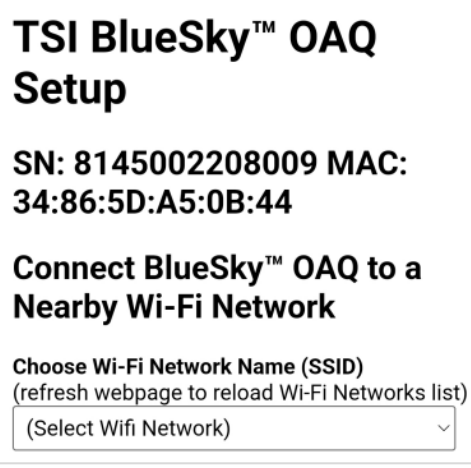

**Figure 12:** Configure Wi-Fi® network

8. Enter the Wi-Fi® password and click **Save.**

**Choose Wi-Fi Network Name (SSID)** (refresh webpage to reload Wi-Fi Networks list) **Inverness Guest1** Wi-Fi Network Password

(leave blank if no password)

.........

Note: Use the password for your local Wi-Fi network. Do not use the Network Security Key from the device label.

Show Password <sup>1</sup>

**SAVE** 

**Figure 13:** Enter Wi-Fi® password

9. The monitor should automatically power cycle and start again with a pulsing yellow LED next to the micro USB connector.

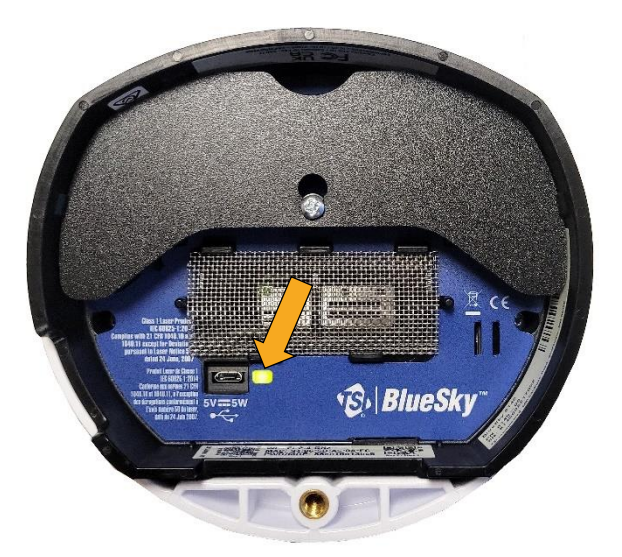

**Figure 14:** LED pulsing yellow *(power cord not shown for clarity)*

10. The process of connecting to your local internet will be reflected in the color sequence shown below. This may take several minutes.

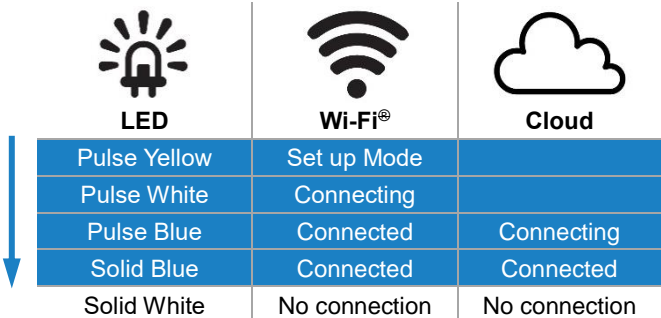

11. If all connections are made, the LED will be solid blue.

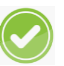

12. You should now be able to see measurement data from the device. Be patient, as it may take a few minutes for the device to start reporting its data to the cloud.

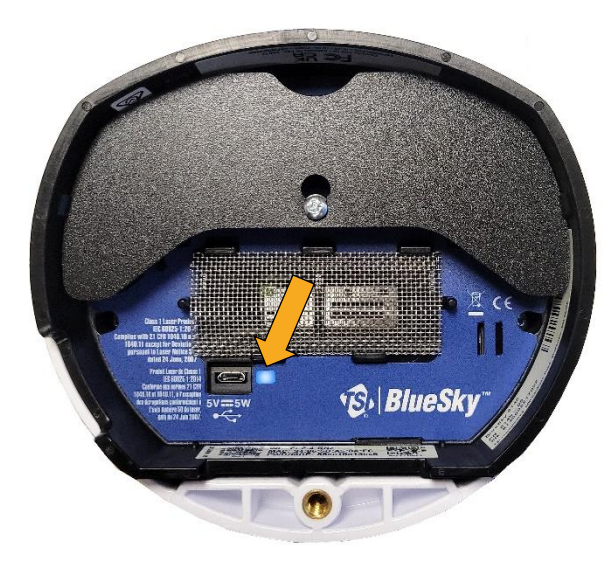

**Figure 15:** Connections made – LED solid blue

13. If the LED stops at solid white, review the steps above and repeat as needed.

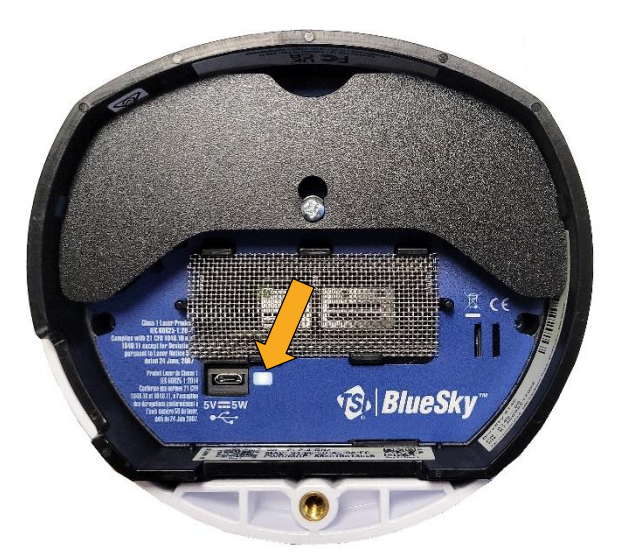

**Figure 16:** No connection – LED solid white

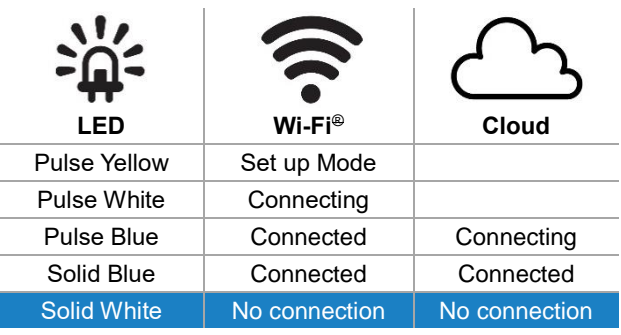

#### **Installing the BlueSky**™ **Outdoor Air Quality Monitor**

- 1. The BlueSky™ monitor comes with the mounting bracket and zip ties to secure the instrument to a pole or a wall.
- 2. Start by attaching the mounting bracket to the bottom of the monitor.

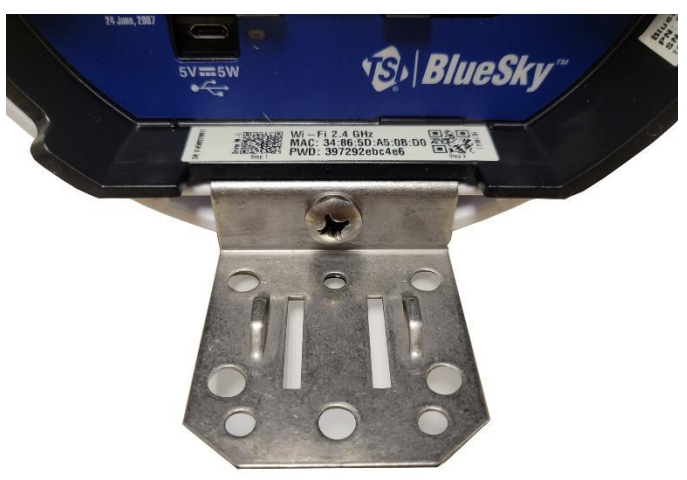

**Figure 17:** Mounting bracket

3. Next, mount the instrument to a pole or wall using the mounting bracket for stability. Additionally, connect the power cable to the USB port on the bottom of the monitor. Make sure the power cable has some strain relief as shown below in the pole mount example. This prevents the power cable from becoming disconnected during operation.

Mounting options are shown below.

a. Pole mount.

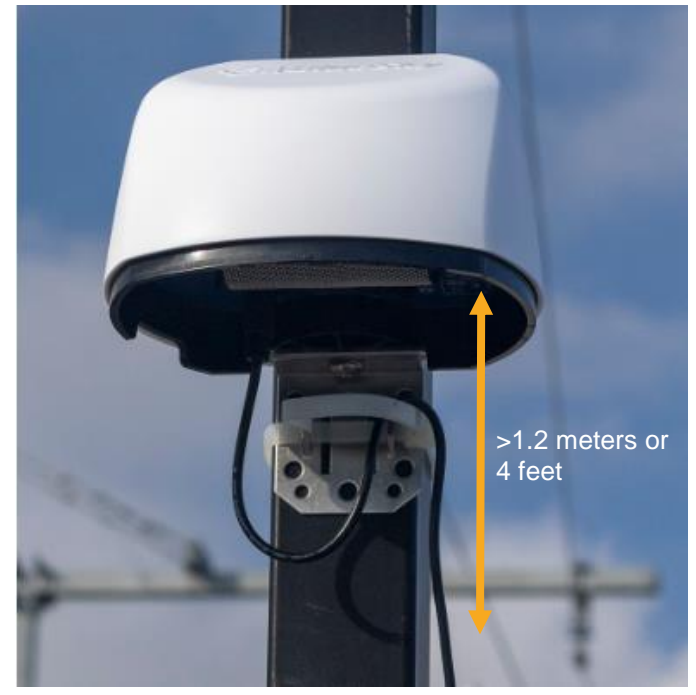

**Figure 18:** Pole mount

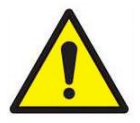

#### **W AR N I N G**

**DO NOT** install the BlueSky™ monitor too close to the ground! Minimum distance from ground should be 1.2 meters or 4 feet to prevent water from splashing from the ground to the bottom of the BlueSky™ monitor. TSI® recommends 3 meters or 10 feet.

#### **N O T I C E**

Use 1/4" screws or #10 screws to mount the bracket to a surface like a wall. The type of screw used depends on the type of the material the surface is made up of.

b. Wall mount.

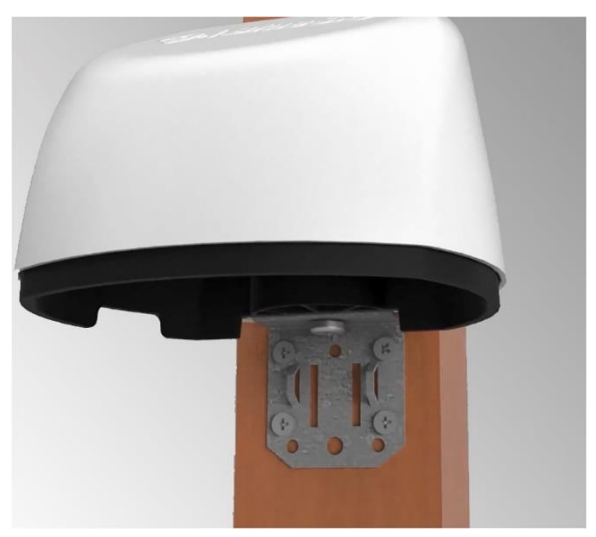

**Figure 19:** Wall mount

c. Tripod mount (The bracket needs to be removed to use the Tripod). The thread on the bottom of the device should fit most camera tripods.

4. Plug the other end of the power supply into a weatherproof "in use" resistant/IP 68 rated outdoor receptacle enclosure, an example is shown below.

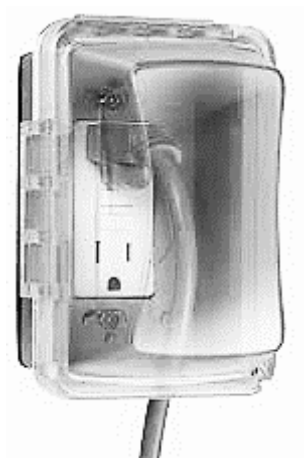

**Figure 20:** Water resistant / waterproof outdoor receptacle enclosure

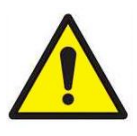

#### **W AR N I N G**

Improper outdoor installation could result in equipment damage and/or electrical shock. Installation must follow local electrical codes.

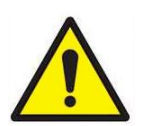

#### **W AR N I N G**

**DO NOT** install the BlueSky™ monitor upside down. The bottom of the device is designed to allow for aerosol to enter the PM sensor. The bottom of the instrument is not water proof. However, if installed upright, it can withstand rain and snow due to the protection from the drip edge.

5. When power is now applied, the start-up sequence will start again with a pulsing yellow LED next to the micro USB connector.

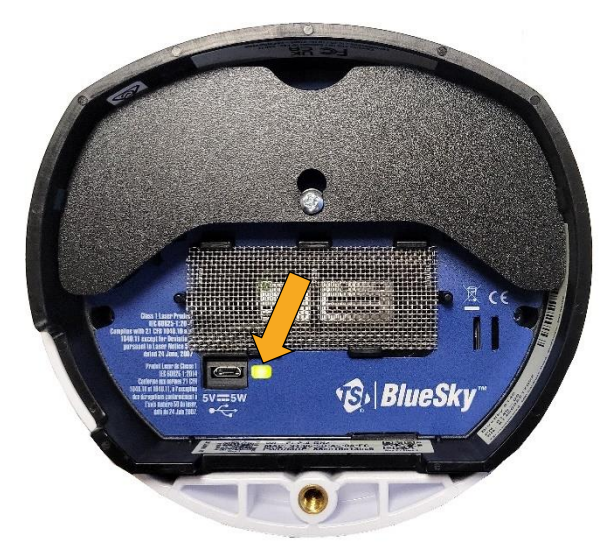

**Figure 21:** Start-up sequence starts again - LED pulsing yellow *(power cord not shown for clarity)*

6. The process of connecting to your local internet will be reflected in the color sequence shown below. This may take several minutes. The LED light bar should be solid blue.

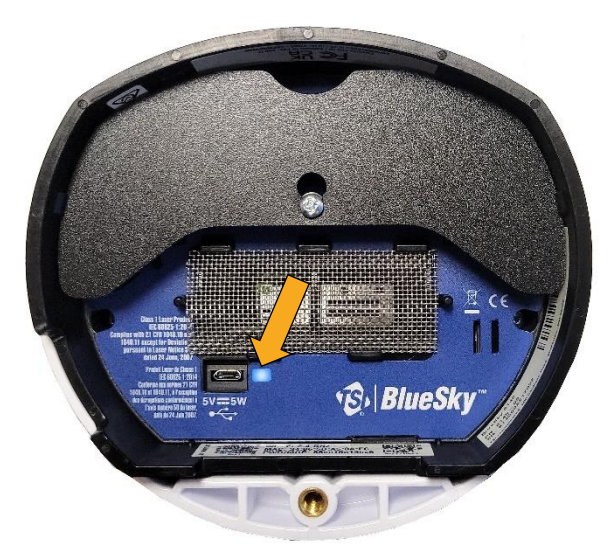

**Figure 22:** Connect to internet – LED solid blue *(power cord not shown for clarity)*

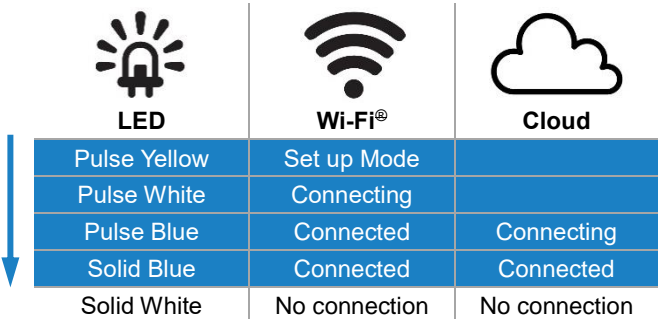

7. If the LED stops at solid white, then review the steps above and repeat as needed or see the [troubleshooting section](#page-58-0) in Chapter 5.

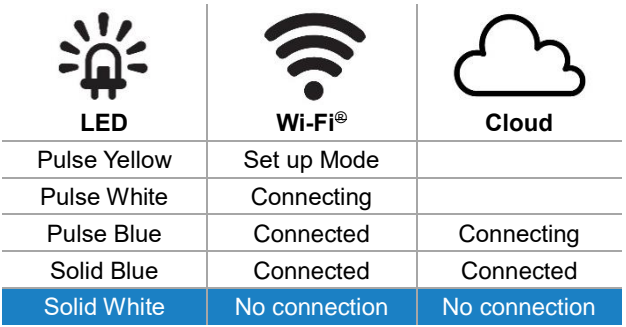

*(This page intentionally left blank)*

### Chapter 3

## **Operation**

#### **Overview**

The BlueSky™ Air Quality Monitor's primary use is in outdoor applications. It is designed to operate 24/7 when powered by a standard outdoor power outlet. Once you have setup your monitor(s) and connected them to a local wireless (Wi-Fi®) network, you can log into the TSI® cloud platform, [www.tsilink.com,](http://www.tsilink.com/) and see the air quality around your monitors in real time. It will give you insights into how the air quality varies over time and from monitor to monitor. It allows you to start seeing trends, which can lead to making more informed decisions, benefiting the entire project/community and share more air quality information with your community.

#### **How to Register your BlueSky™ Outdoor Air Quality Monitor(s) and Account Onboarding**

- 1. After the unit is powered on, check to make sure the LED on the bottom is a steady blue color after 2 minutes. If not, go to the [troubleshooting](#page-58-0) chapter to fix connectivity issues.
- 2. From any location, open your web browser and enter the BlueSky™ Outdoor Air Quality monitor landing page [\(www.tsilink.com\).](http://www.tsilink.com)/) If you have an existing tsi.com account skip to step 5. If not, go to the next step.
- 3. If you do not have a tsilink.com click on the **CREATE ACCOUNT** button.
- 4. Select type of account that you want to create (business/ personal) and follow the instructions. Please note if you are creating a business account you will need to wait to get an approval (Approximately 24 hours) before you can use your account login credential.
- 5. Once your account is successfully created go to tsilink.com and login.
- 6. Register your device by entering in the required information and click **DONE**. If you do not see the Device Registration screen, click the "Plus" icon  $\bullet$  on the bottom right of the map.
	- Note that you can enter Latitude and Longitude using the browser location or the tool by going to [https://www.latlong.net/.](https://www.latlong.net/)

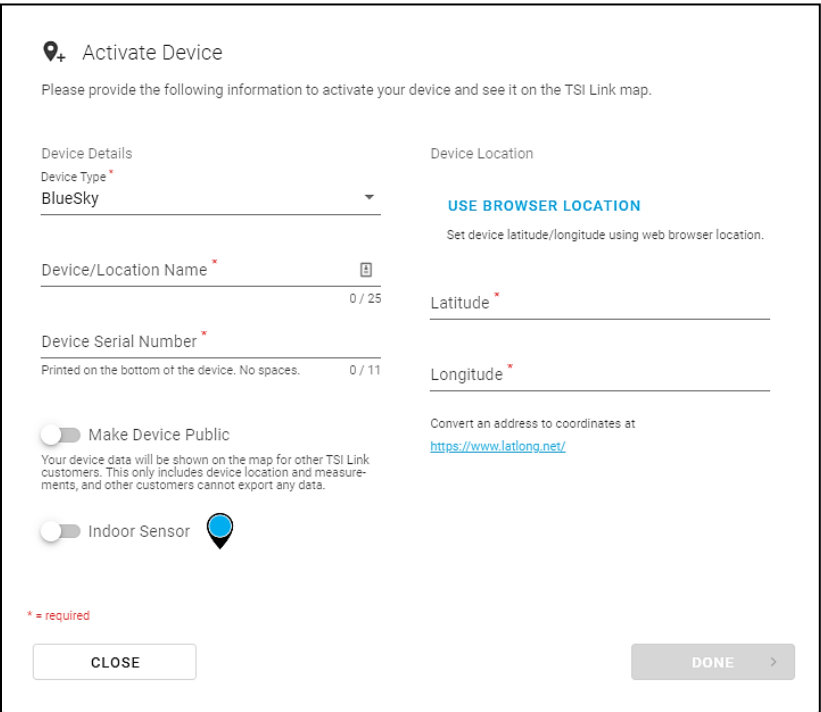

**Figure 23:** Device registration screen

7. Adjust the device pin location if needed and/or click **Done**.

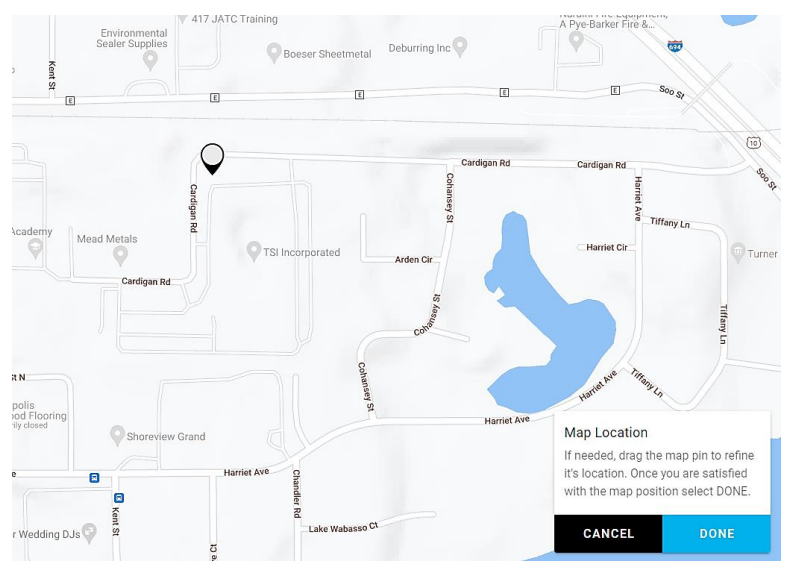

**Figure 24:** Adjust device pin location

8. Verify your device pin is displaying PM2.5 and other measurements to confirm you successfully signed up for an online account and registered your device.

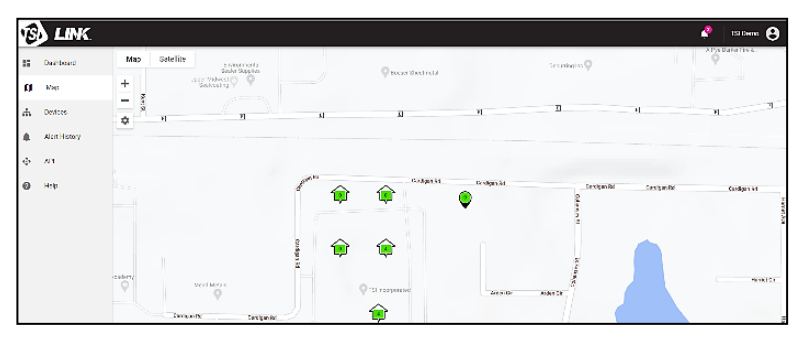

**Figure 25:** Map view

9. If you have both TSI Link™ Software and Data Services subscriptions or TSI Link™ Data Services subscription go to the API menu. Enter device or devices that you want to register to this TSI Link™ Account. Click **SUBMIT**.

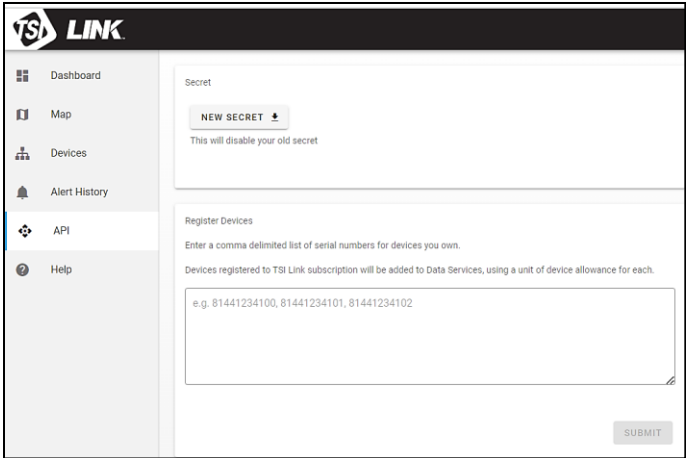

**Figure 26:** API menu

10. Check box if you are registering device for both TSI Link Software and TSI Link Data Service subscriptions. If you are only registering the device for TSI Link Data Service subscription keep the box uncheck. Click **DONE** when completed.

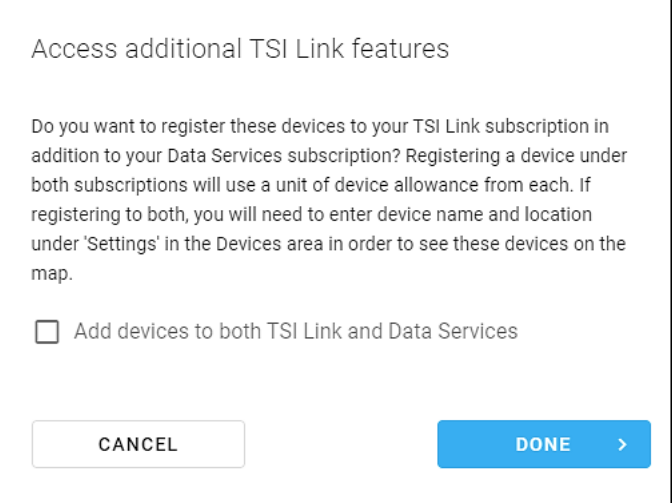

**Figure 27:** Access additional TSI Link™ features

- 11. If you run into issues or need additional information please go to [https://tsi.com/resources/tsi-link-monitoring-and-research-faqs/tsi](https://tsi.com/resources/tsi-link-monitoring-and-research-faqs/tsi-link-solutions-faqs-installation-and-setup/)[link-solutions-faqs-installation-and-setup/](https://tsi.com/resources/tsi-link-monitoring-and-research-faqs/tsi-link-solutions-faqs-installation-and-setup/)
- 12. Verify your device pin is displaying PM2.5 and other measurements to confirm you successfully signed up for an online account and registered your device.

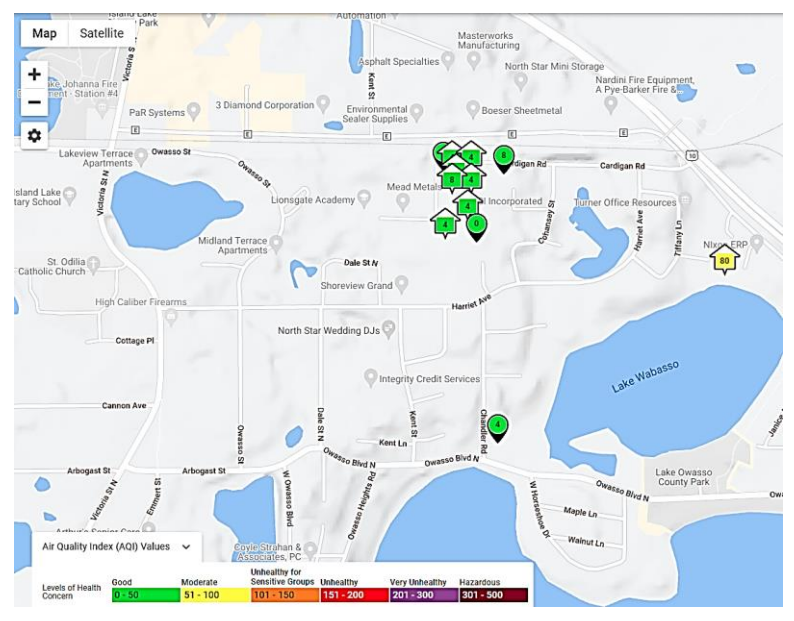

**Figure 28:** Verify device pin is displaying PM2.5

#### **How to View Data from one or more BlueSky™ Outdoor Air Quality Monitors**

- 1. Go to www.tsi.com/tsilink and log in.
- 2. Click on the map and zoom in to the area where your BlueSky™ Outdoor Air Quality device pin is located.
- 3. Click on the device pin to view the current values.
- 4. Or click on the devices tab to view high-level readings of multiple devices side by side.

|                       | LINK                 |                        |                     |                              |          |           |
|-----------------------|----------------------|------------------------|---------------------|------------------------------|----------|-----------|
| н                     | Dashboard            | Manage Devices         |                     |                              |          |           |
| $\mathbf{u}$          | Map                  | $\alpha$<br>Search     |                     |                              |          |           |
| Ψ.                    | Devices              | Name                   | Device              | Subscription                 | Access 个 | Condition |
| ≙                     | <b>Alert History</b> | AA 6 Gas TSI Shipping  | AirAssure (6 gases) | <b>TSI Link Premium tier</b> | Owned    | ❤         |
| ٠                     | API                  | White Bear Lake        | AirAssure           | N/A                          | Shared   | N/A       |
|                       |                      | ut_airelimpio_blueky01 | BlueSky (PM)        | N/A                          | Shared   | N/A       |
| $\boldsymbol{\omega}$ | Help                 | ut airelimpio blueky03 | BlueSky (PM)        | N/A                          | Shared   | N/A       |
|                       |                      | ut_airelimpio_blueky02 | BlueSky (PM)        | N/A                          | Shared   | N/A       |

**Figure 29:** View data from multiple devices

5. Please note to view data on the cloud right after you installed the BlueSky™ Outdoor Air Quality monitor, powered it **ON** and connected it to the TSI Link™ Solutions, please wait at least 15 minutes before you see a data point in the cloud.

#### **How to Download Data from one or more BlueSky**™ **Monitors**

- 1. Go to www.tsilink.com and log in.
- 2. Click on the map and zoom in to the area where your BlueSky™ device pin is located.
- 3. Click on the device pin.
- 4. Click on the history button.
- 5. Click on the three dots in the top left corner and select **Export CSV**.

#### **How to Download Data from the microSD Card in the BlueSky**™ **Monitor**

- 1. Disconnect the power to the unit by disconnecting the USB cable from the power adapter.
- 2. The microSD card is located inside the monitor, which for security reasons, needs to be opened to access the SD card. To do this, separate the white top from the black bottom.

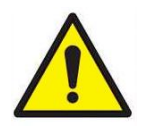

#### **C A U T I O N**

**NEVER** open the unit when the unit is powered on or connected to the power adapter!

The instrument is susceptible to electrostatic discharge (ESD) and ESD protection should be followed to avoid damage.

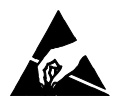

3. Remove the two screws that attach the top and bottom halves of the BlueSky™ monitor together.

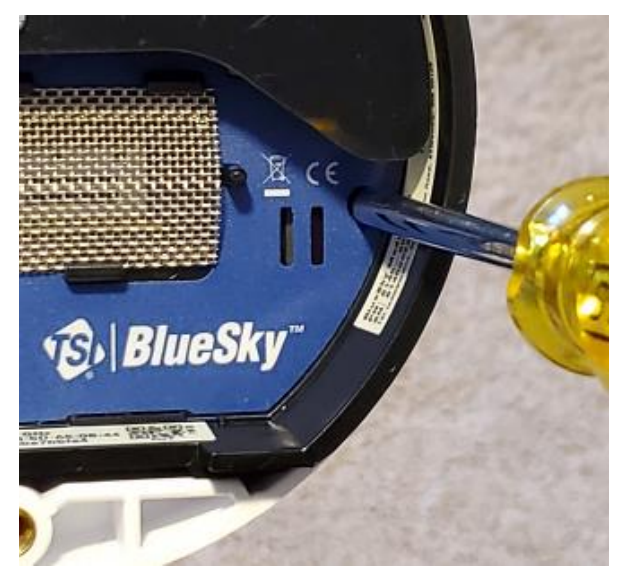

**Figure 30:** Access microSD card

4. The microSD card holder is located on the top left corner as shown below.

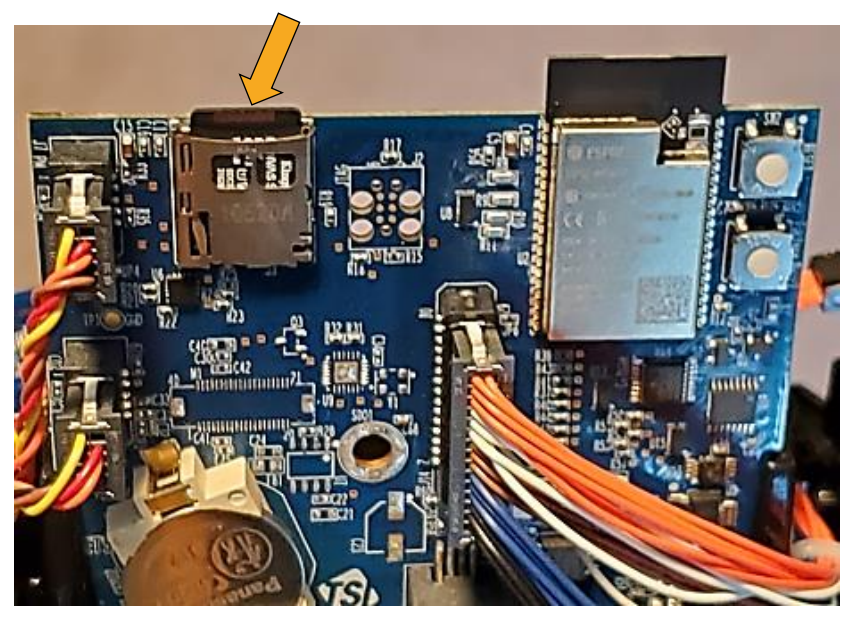

**Figure 31:** Location of microSD card holder

5. Remove the card and download the data. You have the options to put the card back in, insert a new card, or choose to not install an SD card. At 15-minute logging intervals, the memory consumed is about 500 kb/week. If the BlueSky™ monitor has any issues writing to the card, an error flag will be activated on the cloud that action needs to be taken.

#### **Interpreting the Data Downloaded from the microSD Card or from the Cloud**

Data downloaded from the BlueSky™ Outdoor Air Quality Monitor from the microSD card or cloud is stored as an ASCII format file with the serial number and date as the filename and .csv as the extension (e.g. 8145002208009-202210.csv). This format is easily imported into spreadsheet and database programs.

| ء ⊸ ہ ⊟       |                                           |                               |                           |             |                                                                                                    |      |  |  |  |  |  |
|---------------|-------------------------------------------|-------------------------------|---------------------------|-------------|----------------------------------------------------------------------------------------------------|------|--|--|--|--|--|
|               | File                                      | Home                          | Insert                    | Page Layout | Formulas                                                                                             | Data |  |  |  |  |  |
| ڪ             | $\frac{1}{20}$ Cut<br>lia Copy ▼<br>Paste | S <sup>*</sup> Format Painter | Calibri                   |             | $\mathbf{F}$ 11 $\mathbf{F}$ $\mathbf{A} \mathbf{A}^{\dagger}$ $\mathbf{A}^{\dagger}$ $\mathbf{B}$ = |      |  |  |  |  |  |
|               | Clipboard                                 | $\overline{\Gamma_{20}}$      |                           | Font        |                                                                                                    | 辰    |  |  |  |  |  |
| ÷.<br>A1<br>÷ |                                           | $\times$                      | $f_x$<br>#TSI BlueSky OAQ |             |                                                                                                    |      |  |  |  |  |  |
|               | A                                         | B                             | c                         | D           | E                                                                                                    | F    |  |  |  |  |  |
| 1             | # TSI Blue ky OAQ                         |                               |                           |             |                                                                                                    |      |  |  |  |  |  |
| 2             | #                                         |                               |                           |             |                                                                                                    |      |  |  |  |  |  |
| 3             | # Model: 8145                             |                               |                           |             |                                                                                                    |      |  |  |  |  |  |
| 4             | # Serial: 8145002208017                   |                               |                           |             |                                                                                                    |      |  |  |  |  |  |
| 5             | #Firmware: v0.0.11                        |                               |                           |             |                                                                                                    |      |  |  |  |  |  |
| 6             | #                                         |                               |                           |             |                                                                                                    |      |  |  |  |  |  |

**Figure 32:** ASCII file format

The top line of the output in the file has header information such as model, serial number, firmware version, etc. Farther down there are descriptions of the data in each column along with the data. The actual output of the file will depend on the number and configurations of sensors installed in your particular device.

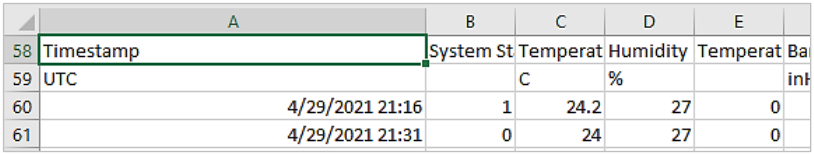

#### **Figure 33:** File headers

Most of them are self-explanatory but a few such as sensor status bits require further explanation that can be found in Frequently Asked Questions (FAQs) at [www.tsi.com/tsilink.](http://www.tsi.com/tsilink)

#### **Logging Interval Options and How to Change the Settings**

By default, the BlueSky™ Outdoor Air Quality Monitor will log a sample (data point) every 15 minutes. Depending on your software license, logging intervals include 1, 5, 10, 15, 30 and 60 minutes. The logging interval can be changed by logging into TSILINK.com and accessing the device settings. Some logging interval options may not be accessible, depending on your TSILINK.com subscription level.

Sampling frequency varies from sensor to sensor for the BlueSky™ Outdoor Air Quality Monitor. For example, the PM (particulate matter) sensor samples at a rate of 1 Hz. The logged data that is reported on TSI Link™ and microSD card, is an average of the 1 second data points. Therefore, if the logging interval is set to every 1 minute, then the logged data is an average of the last 60 data samples. Second by second data is not stored on the microSD card and cannot be obtained or downloaded from the device.

### <span id="page-48-0"></span>Chapter 4

### **Maintenance**

Replacement sensors can be ordered from TSI® Incorporated. Although sensor life times vary depending on the conditions they are exposed to, conservative recommended replacement intervals are listed below for each sensor.

#### **Bi-Annual Maintenance Checks**

#### **N O T I C E**

For extreme conditions it is recommended that more frequent maintenance be performed.

- 1. Check the metal screen at the bottom of the BlueSky™ monitor. If it is dirty, remove the screen and clean it with compressed air, soap and water.
- 2. Make sure the splash guard covering the gas sensors is in place and secure.
- 3. Make sure there are no cracks on the top cover. Cracks can cause water to leak into the device, which may damage the electronics inside.
- 4. Make sure the mounting bracket is rigidly mounted to the mounting pole, wall or tripod. Tighten screws if necessary.
- 5. Check to make sure zip ties are tight and replace them if necessary, as they can degrade when exposed to direct sunlight or exposed to the elements over a prolonged period of time.
- 6. Inspect the power supply and the cable to make sure they have not degraded due to exposure to the elements. Replace if you find any cracks in the power supply or the cable as it might cause shorting.

#### **Annual Maintenance Checks**

#### **N O T I C E**

For extreme conditions it is recommended that more frequent maintenance be performed.

- 1. Any maintenance should be performed only after powering the unit down by disconnecting the USB cable from the power adapter.
- 2. TSI<sup>®</sup> recommends replacing the PM sensor once a year.
- 3. TSI<sup>®</sup> recommends replacing the electrochemical gas sensors (SO2, CO, NO2, O3) once a year or if they become contaminated.
- 4. TSI<sup>®</sup> recommends replacing the  $CO<sub>2</sub>$  sensor every 3 years.
- 5. TSI recommends replacing the T/RH/BP module every 5 years.
- 6. Replacement of any of the sensors requires that you disconnect power and remove the two screws that attach the top and bottom halves of the BlueSky™ monitor together.

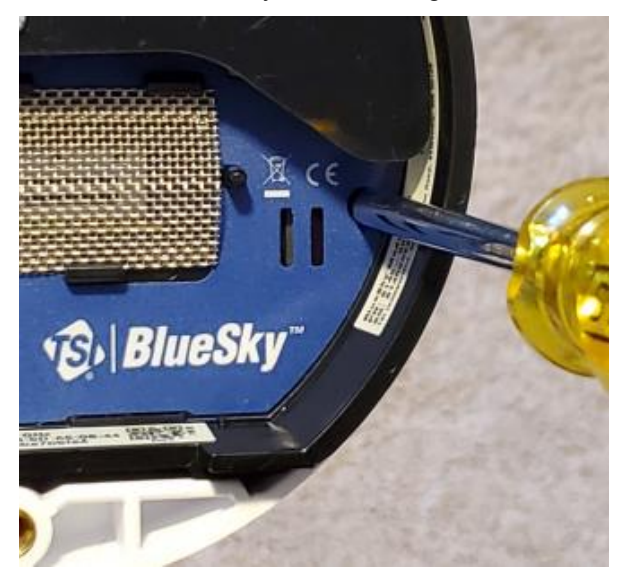

**Figure 34:** Remove cover screws

#### **Replacing the PM Sensor Module**

- 1. The PM sensor is easy to replace. It is mounted on a carrier board that can be removed from the base of the unit.
- 2. First disconnect the cable by unplugging the top connector at the PCB. Pinch the top and bottom of the connector to release the clips and pull the connector away from the PCB.

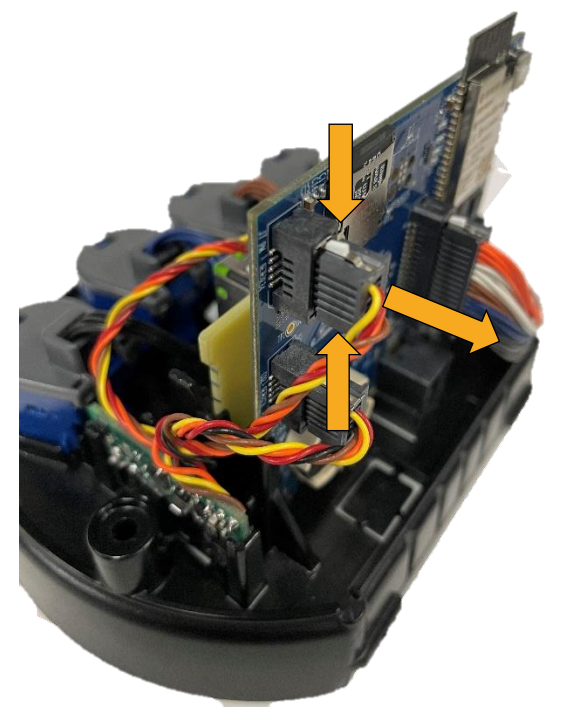

**Figure 35:** Disconnect cable from main board

3. Push the plastic release to the right and pull up on one side of the carrier board until it is free from the base. Remove the sensor, carrier board and cable assembly.

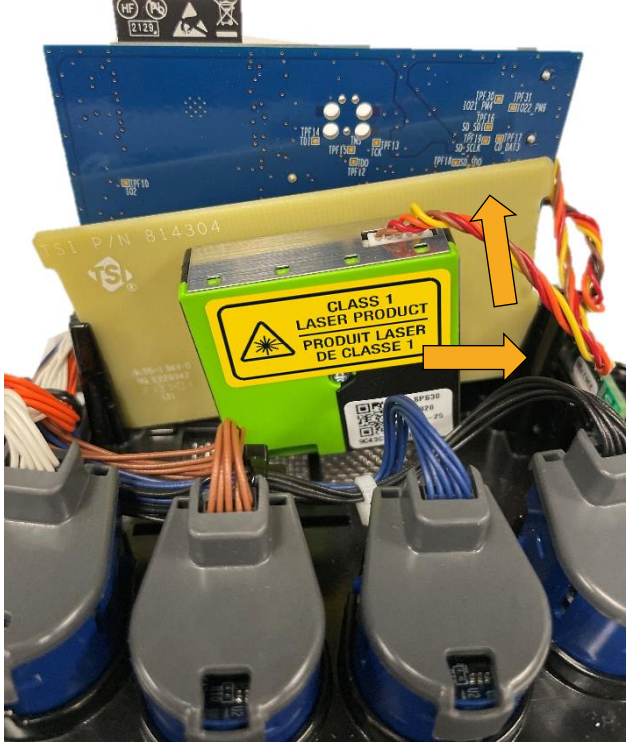

**Figure 36:** Remove sensor

4. Insert the new module by aligning the sides of the carrier board and pushing down evenly on both sides until the board bottoms out and snaps in place. Insert the black connector into the PCB.

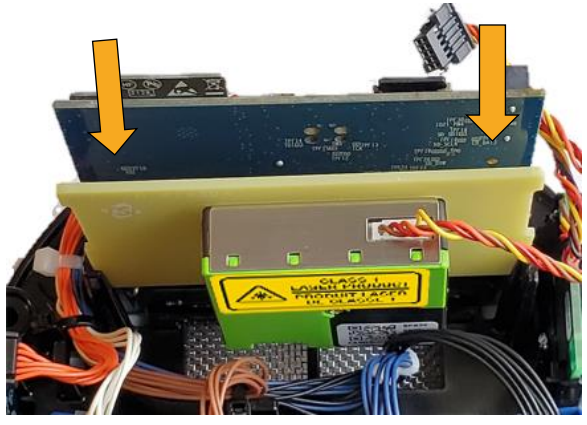

**Figure 37:** Install new sensor

#### **Replacing the Electrochemical Sensors**

1. The electrochemical sensors are easy to replace. They are supplied as a smart module that contains a calibration for plugand-play installation.

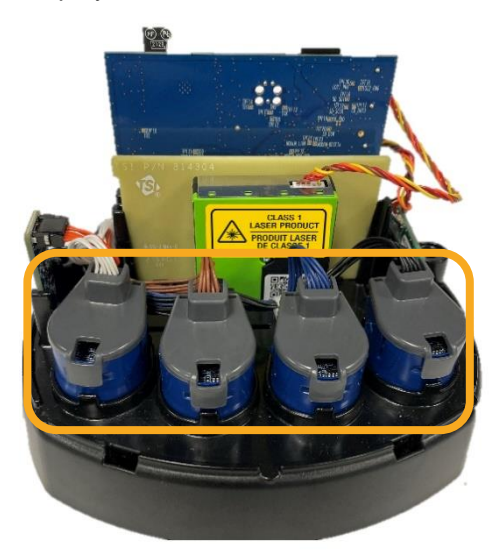

**Figure 38:** Replace electrochemical sensors

2. If replacing multiple sensors, replace one at a time. To replace a sensor, remove the snap on top cover holding the connectors in place and lift the connector and cable straight up.

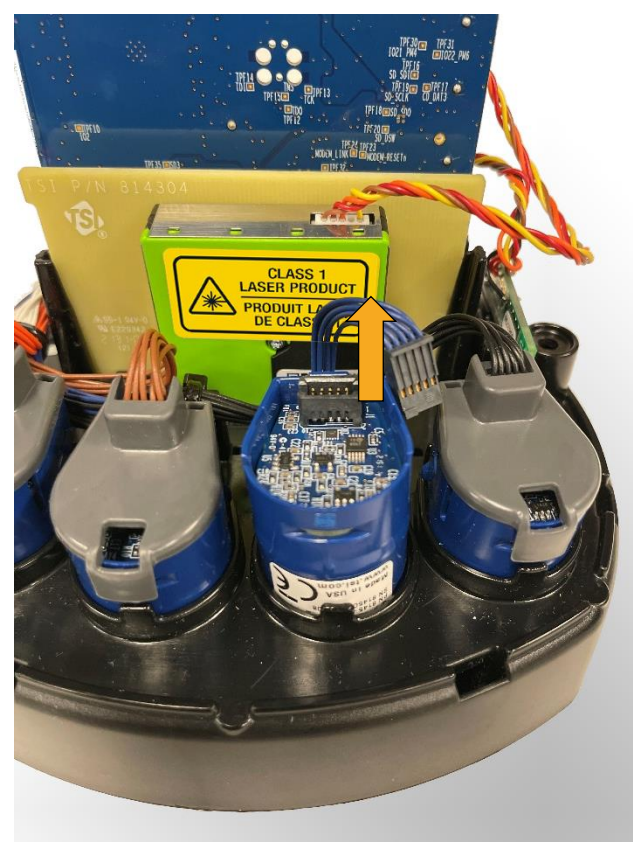

**Figure 39:** Disconnect sensor cable

3. Next remove the sensor body by pulling it straight up.

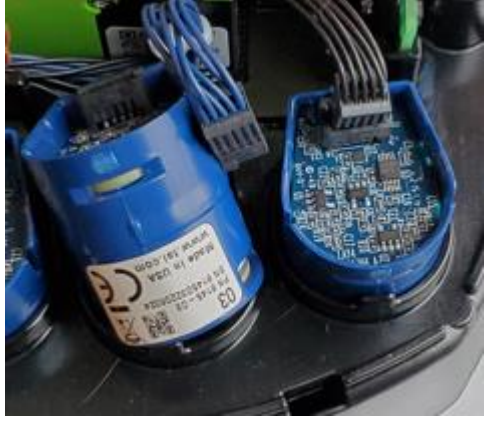

**Figure 40:** Remove sensor body

- 4. Note the type of sensor (in this case  $O_3$ ) and replace it with a new sensor of the same type. The new sensor should sit at the same depth as the other sensors. Replace the connector and cap. Note that the housing cover holds the sensor in place so they do not need to snap in place.
- 5. Repeat the steps above for any other electrochemical sensor replacements.

#### **Replacing the CO<sup>2</sup> Sensor Module**

- 1. The  $CO<sub>2</sub>$  sensor is easy to replace. It is supplied as a wired module that can be removed from the base of the unit.
- 2. First disconnect the cable by unplugging the top connector at the PCB. Pinch the top and bottom of the connector to release the clips and pull the connector away from the PCB.

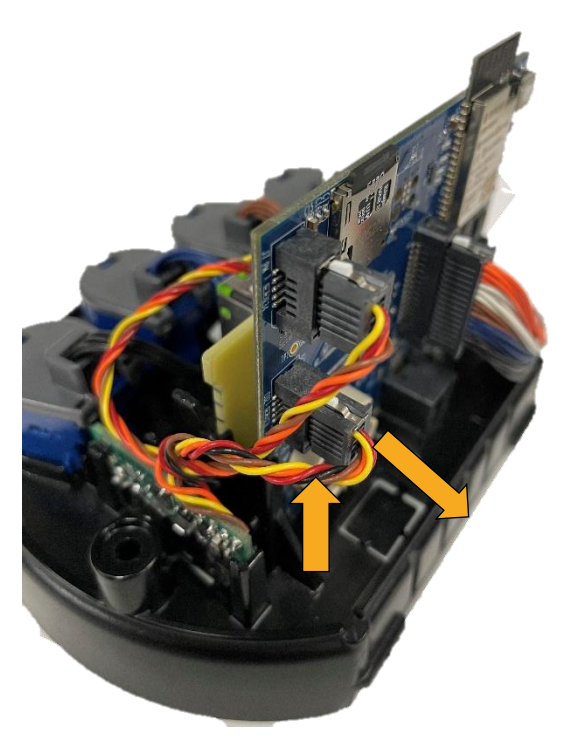

**Figure 41:** Disconnect sensor cable

3. Grip the  $CO<sub>2</sub>$  board in the middle and lift up to remove it

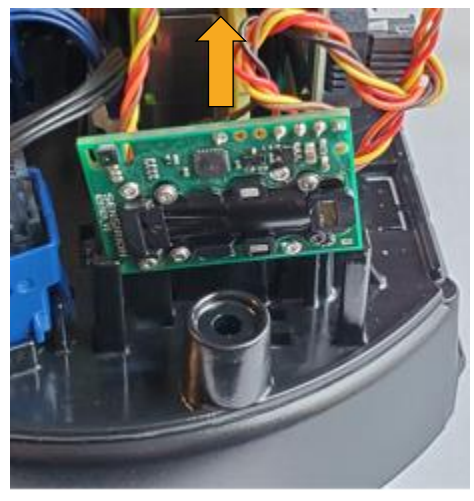

**Figure 42:** Lift sensor board to remove it

4. Replace with a new module by aligning the PCB in the slots and pushing down. Note that the housing cover holds the sensor in place so it does not need to snap in place. Insert the connector.

#### **Replacing the T/RH/BP Sensor Module**

- 1. The T/RH/BP sensor is easy to replace. It is supplied as a wired module that can be removed from the base of the unit.
- 2. First disconnect the cable by unplugging the connector. Push down on the locking tab and pull the connector away from the PCB.

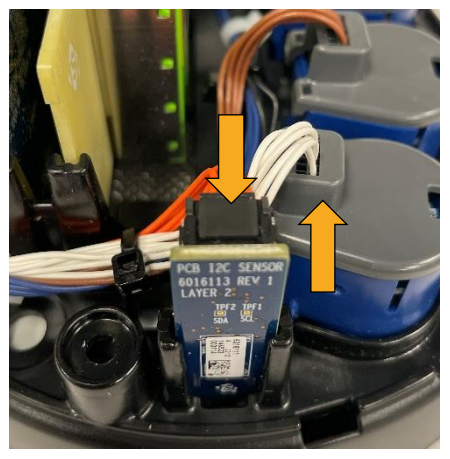

**Figure 43:** Disconnect sensor cable

3. Pull the cable out of the way and pull up from the base on the PCB.

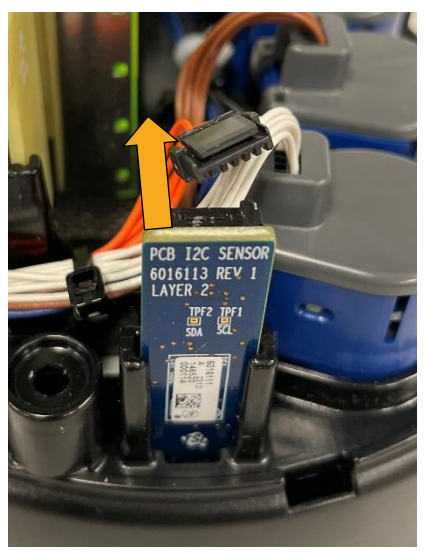

**Figure 44:** Remove sensor

4. Insert the new module in the slots and reconnect the cable connector.

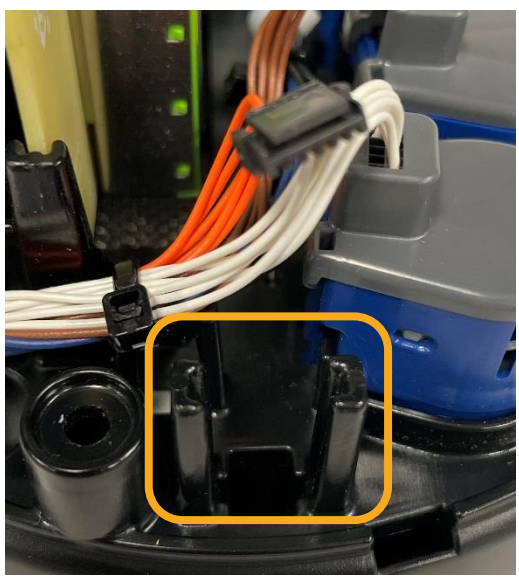

**Figure 45:** Reconnect cable connector

## <span id="page-58-0"></span>Chapter 5

## **Troubleshooting the BlueSky**™ **Monitor**

Detailed troubleshooting and frequently asked questions can be found on TSI® website.

The table below lists the symptoms, possible causes and recommended solutions for common problems encountered with the BlueSky™ Air Quality Monitor.

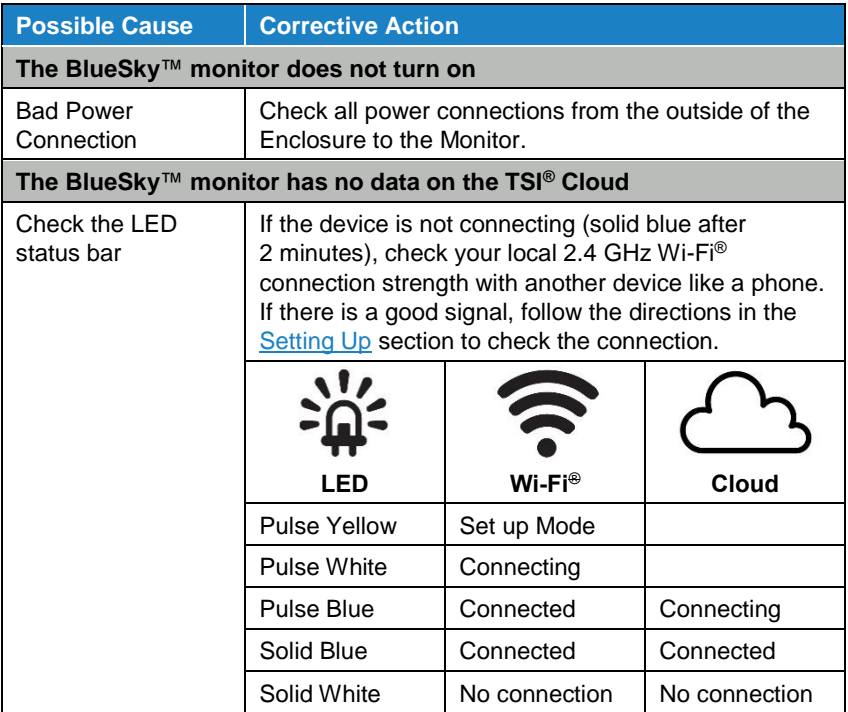

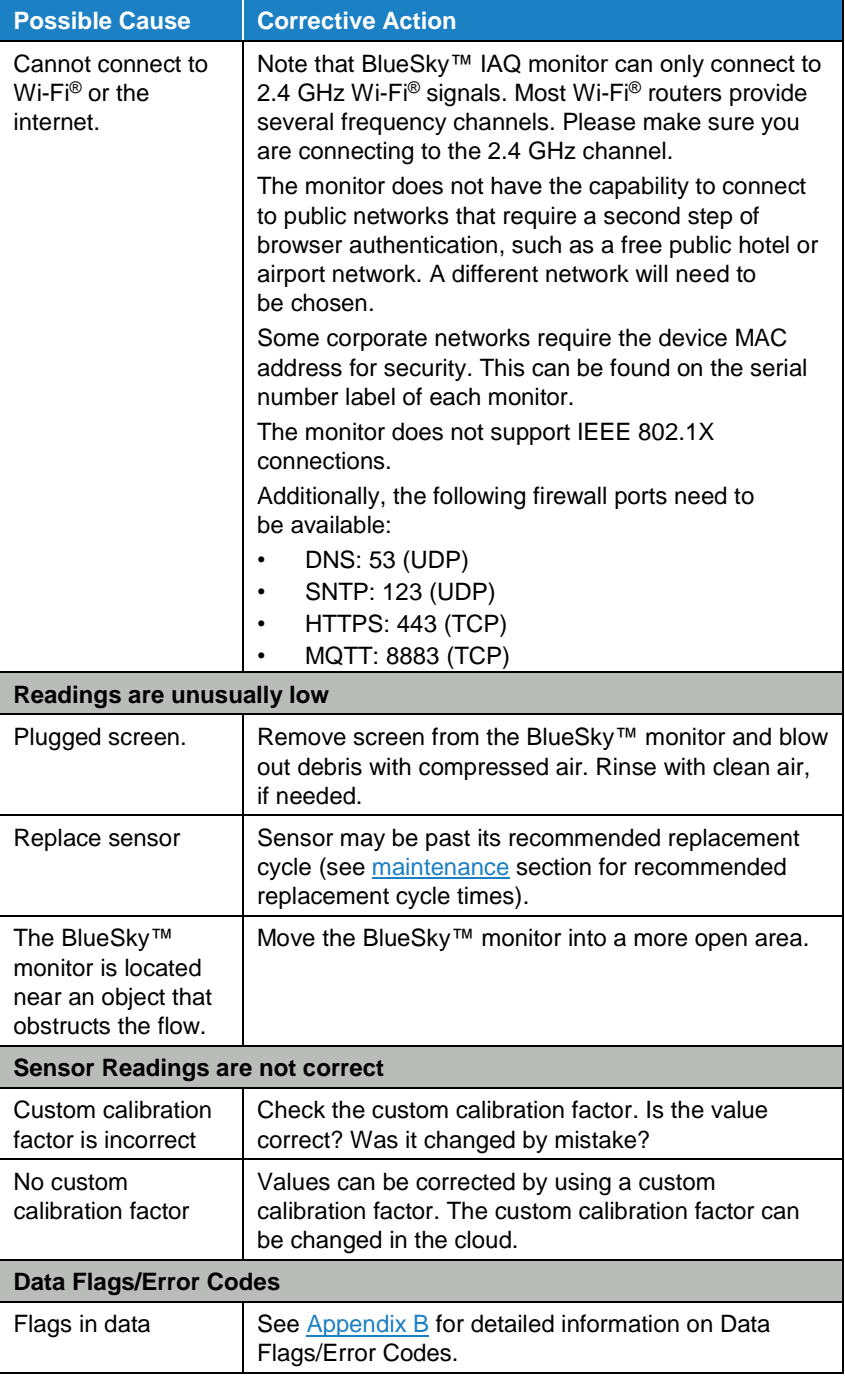

## Appendix A

# **Specifications\***

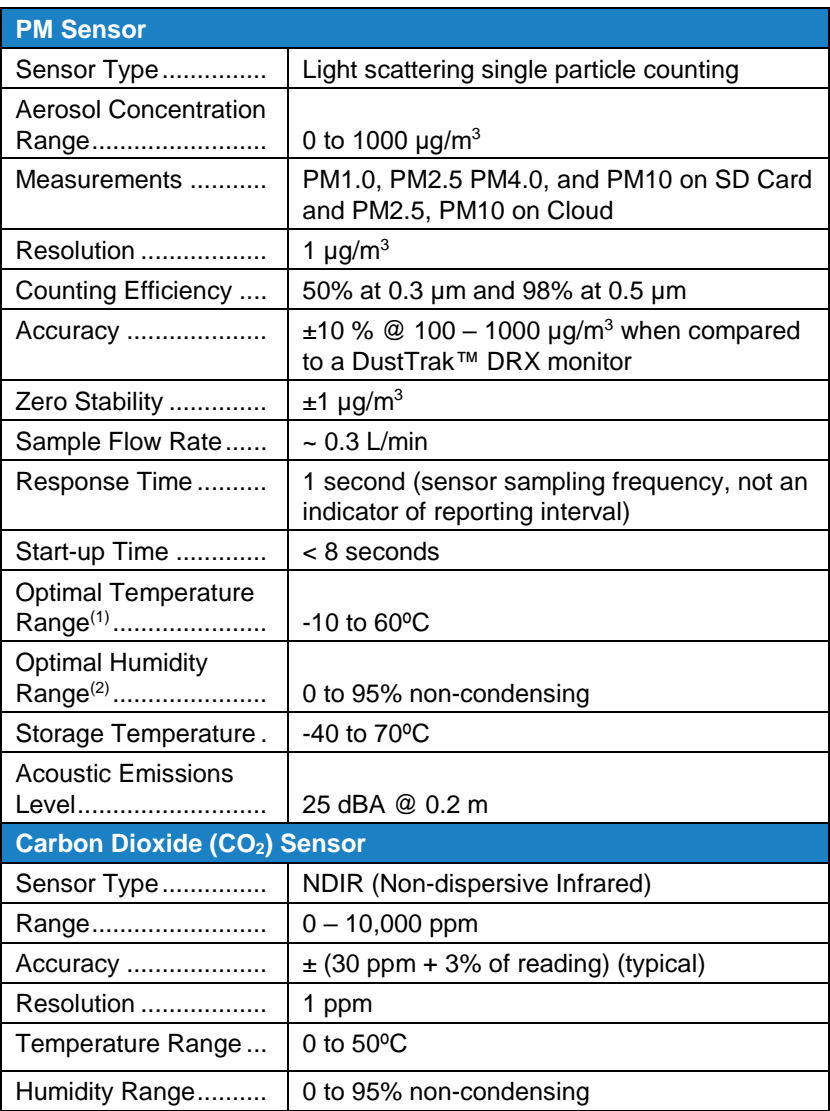

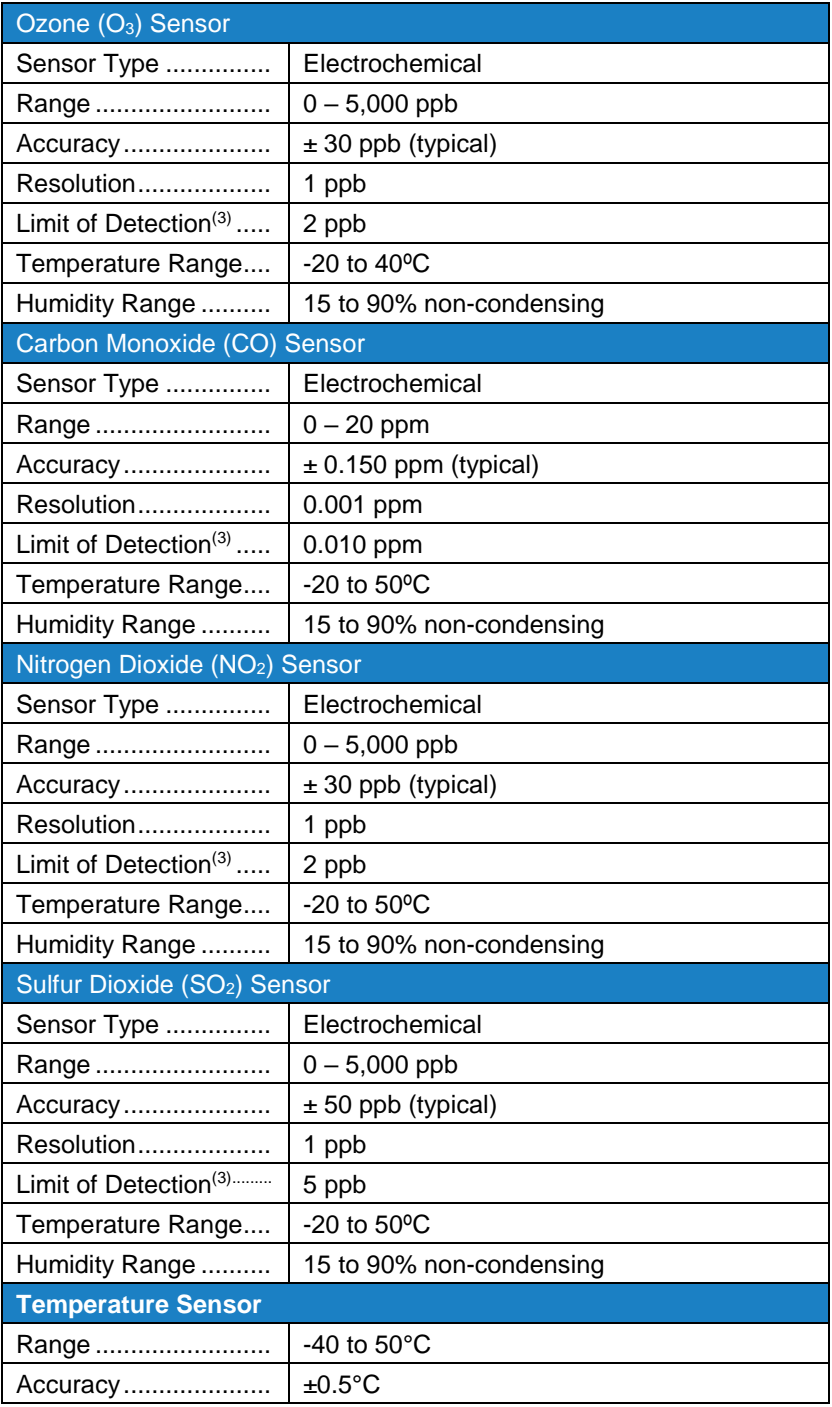

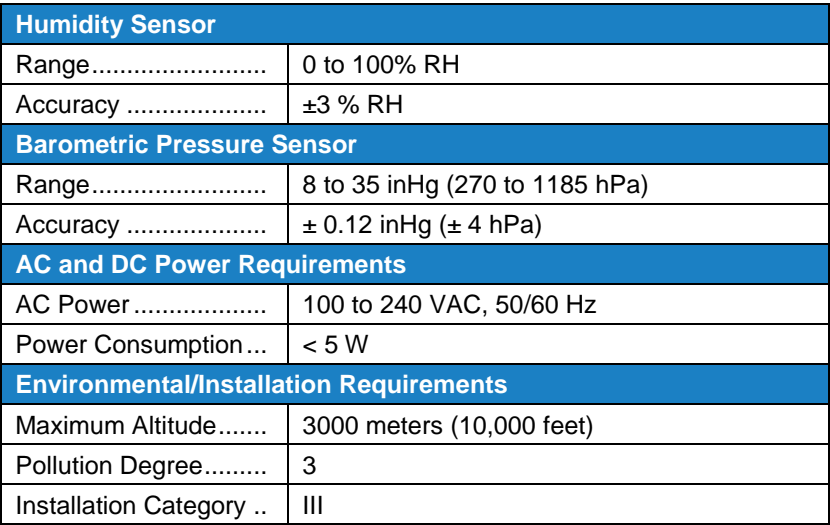

*\*Specifications are subject to change without notice.*

- (1) Optimal Temperature Range Range of temperature that the sensors work at optimal performance
- (2) Optimal Humidity Range Range of humidity that the sensors work at optimal performance
- (3) Limit of detection: Measured quantity value giving the probability of falsely claiming the absence or presence of a component at 15 minute logging interval

*(This page intentionally left blank)*

## <span id="page-64-0"></span>Appendix B

## **Status Flags and Error Codes**

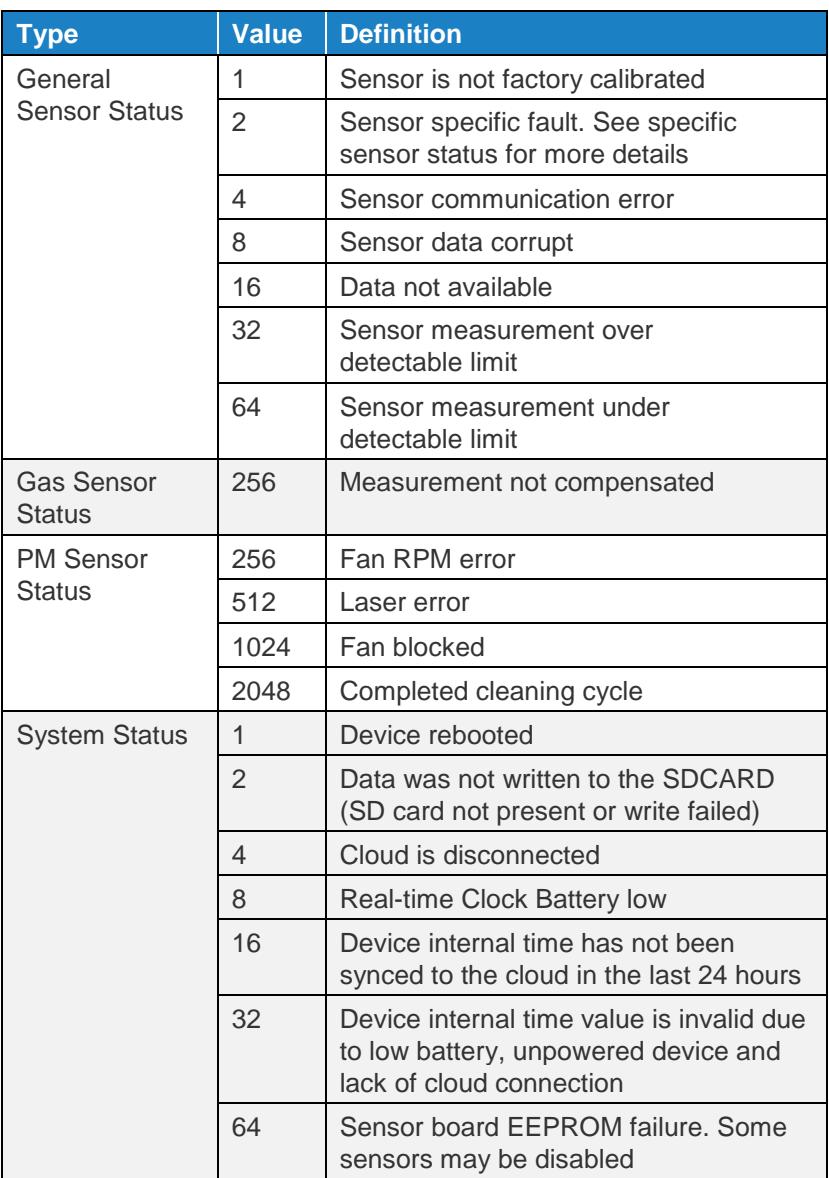

#### **N O T I C E**

There can be more than one error in the same or different categories.

#### **Examples:**

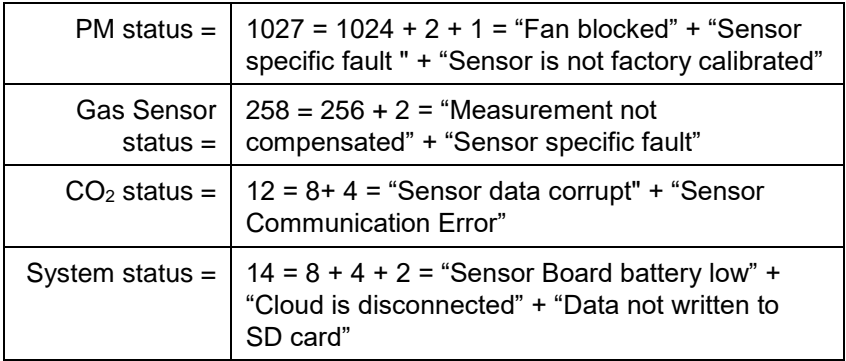

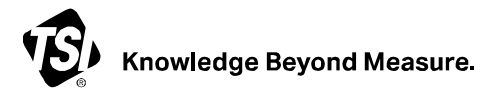

**TSI Incorporated** – Visit our website **[www.tsi.com](http://www.tsi.com/)** for more information.

**USA Tel:** +1 800 680 1220<br>**UK Tel:** +44 149 4 459200 **UK Tel:** +44 149 4 459200<br>**France Tel:** +33 1 41 19 21 99 **France Tel:** +33 1 41 19 21 99 **Germany Tel:** +49 241 523030

**India Tel:** +91 80 67877200 **China Tel:** +86 10 8219 7688 **Singapore Tel:** +65 6595 6388

P/N 6016553 Rev. C  $@2023$  TSI Incorporated Printed in U.S.A.

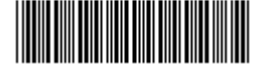